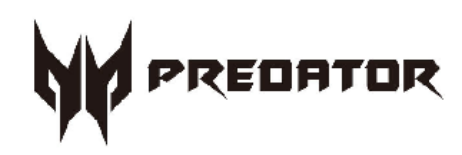

# **Predator PO5-605s User's Guide**

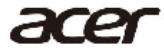

2 -

© 2019. All Rights Reserved. Desktop Computer Covers: Tower models This revision: June 2019 V1.1

#### **Important**

**This manual contains proprietary information that is protected by copyright laws. The information contained in this manual is subject to change without notice. Images provided herein are for reference only and may contain information or features that do not apply to your computer. Acer Group shall not be liable for technical or editorial errors or omissions contained in this manual.**

# **Table of Contents**

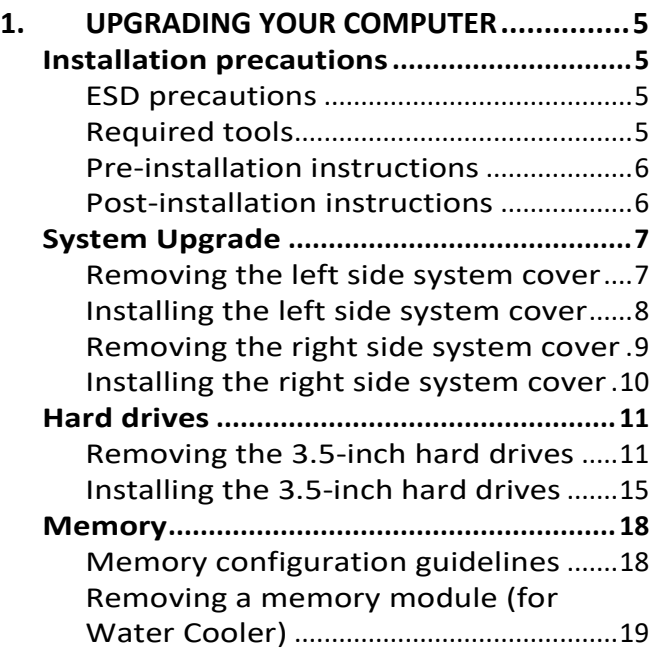

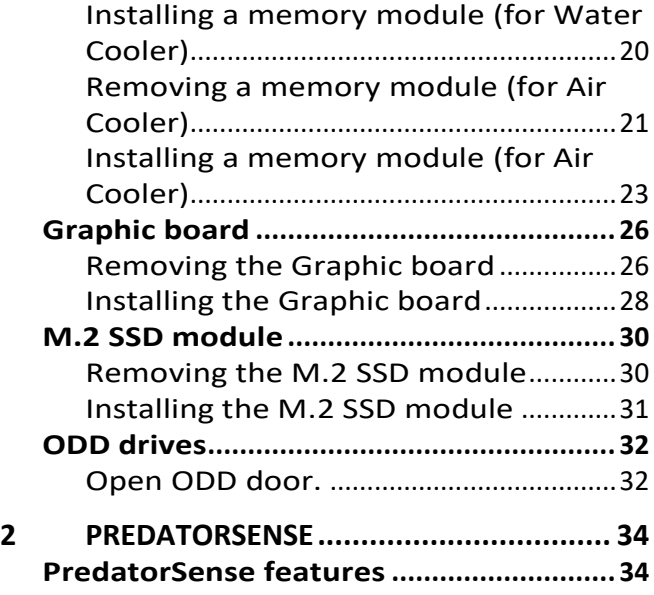

# **Upgrading your Computer**

## In this section, you will find:

• Instructions on how to replace a hardware component

# <span id="page-4-0"></span>**1. UPGRADING YOUR COMPUTER**

## <span id="page-4-1"></span>**Installation precautions**

Before you install any computer component, we recommend that you read the following sections. These sections contain important ESD precautions along with pre-installation and post-installation instructions.

#### <span id="page-4-2"></span>**ESD precautions**

Electrostatic discharge (ESD) can damage your processor, disk drives, expansion boards, and other components. Always observe the following precautions before you install a computer component:

- 1.Do not remove a component from its protective packaging until you are ready to install it.
- 2.Wear a wrist grounding strap and attach it to a metal part of the computer before handling components. If a wrist strap is not available, maintain contact with the computer throughout any procedure requiring ESD protection.

### <span id="page-4-3"></span>**Required tools**

In performing the component replacement process, you will need the following tools:

- Philips screwdriver
- Hex screwdriver
- Flat screwdriver
- **Scissors**

 $\mathscr{D}$ 

#### **Note**

*The screws for the different components vary in size. During the disassembly process, group the screws with their corresponding components to avoid mismatches when putting back the components.*

#### <span id="page-5-0"></span>**Pre-installation instructions**

Always observe the following before you install any component:

- 1.Make sure that the ODD and card reader slot is empty.
- 2.Turn off the power to the computer and all peripherals.
- 3.Unplug the power cord from the computer.
- 4.Unplug the network cable and all connected peripheral devices from the computer.
- 5.Place the computer on a flat, steady surface.
- 6.Open your computer according to the instructions on removing the left side system cover on page 7 and removing the right side system cover on page 9.
- 7.See the following sections for specific instructions on the component you wish to install.

#### **Warning**

**Not turning off the computer properly before you start installing the components may cause serious damage. Do not attempt the procedures described in the following sections unless you are a qualified service technician.**

#### <span id="page-5-1"></span>**Post-installation instructions**

Observe the following after installing a computer component:

- 1.See to it that the components are installed according to the step-by- step instructions in their respective sections.
- 2.Replace any expansion boards or peripherals that you removed earlier.
- 3.Replace the system covers. See Installing the left side system cover on page 8 and installing the right side system cover on page 10.
- 4.Connect the necessary cables.
- 5.Turn on your computer.

# <span id="page-6-0"></span>**System Upgrade**

#### <span id="page-6-1"></span>**Removing the left side system cover**

- 1.Before you proceed, make sure that you have turned off your computer and all peripherals connected to it. Read the Pre- installation instructions on page 6.
- 2.Remove the two screws that secure the system cover to the computer.
- 3.Slide the cover toward the back of the computer and pull away from the side of the computer.

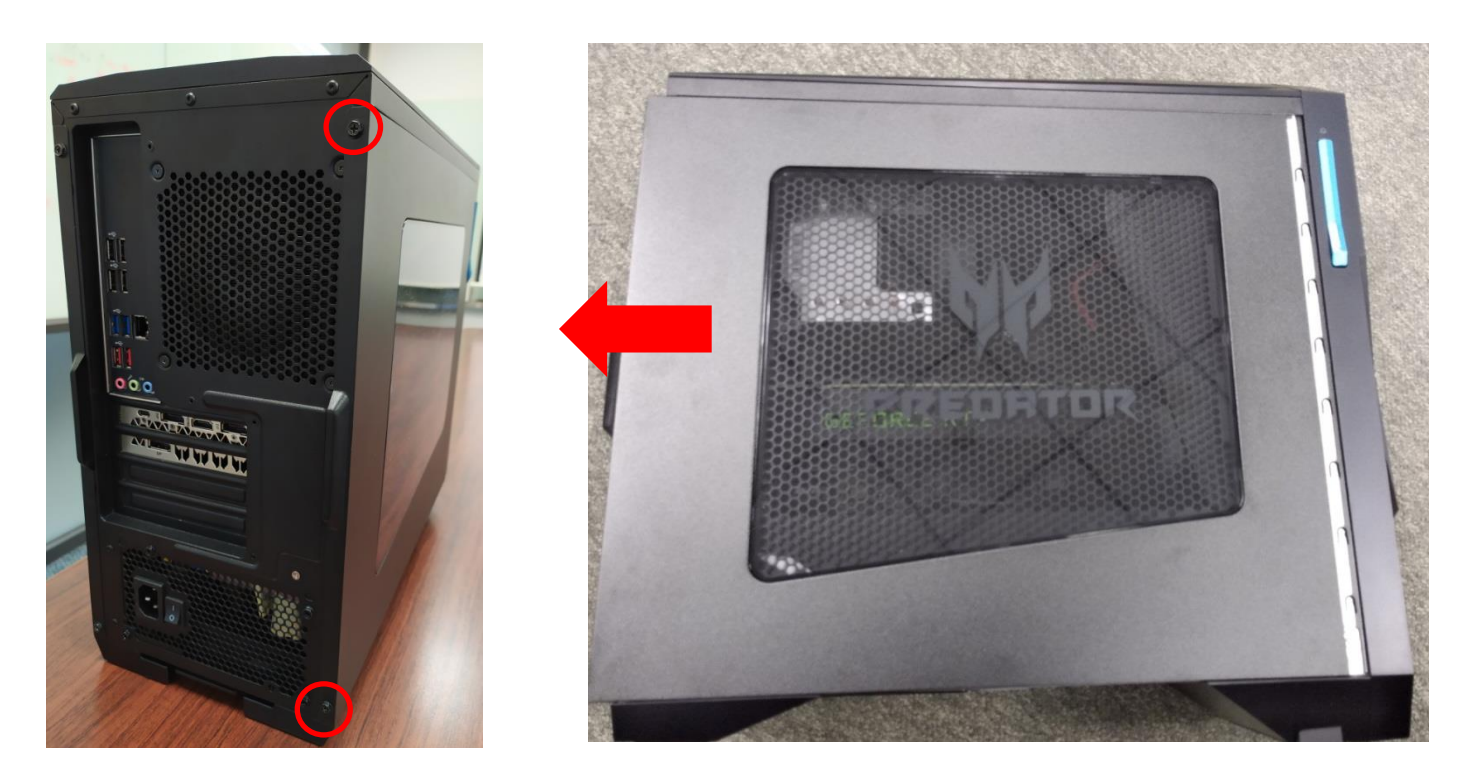

4.Set the cover aside for re-installation later.

#### <span id="page-7-0"></span>**Installing the left side system cover**

- 1.Align the cover to the sides of the computer and slide the cover toward the front of the computer.
- 2.Secure the cover with two screws.

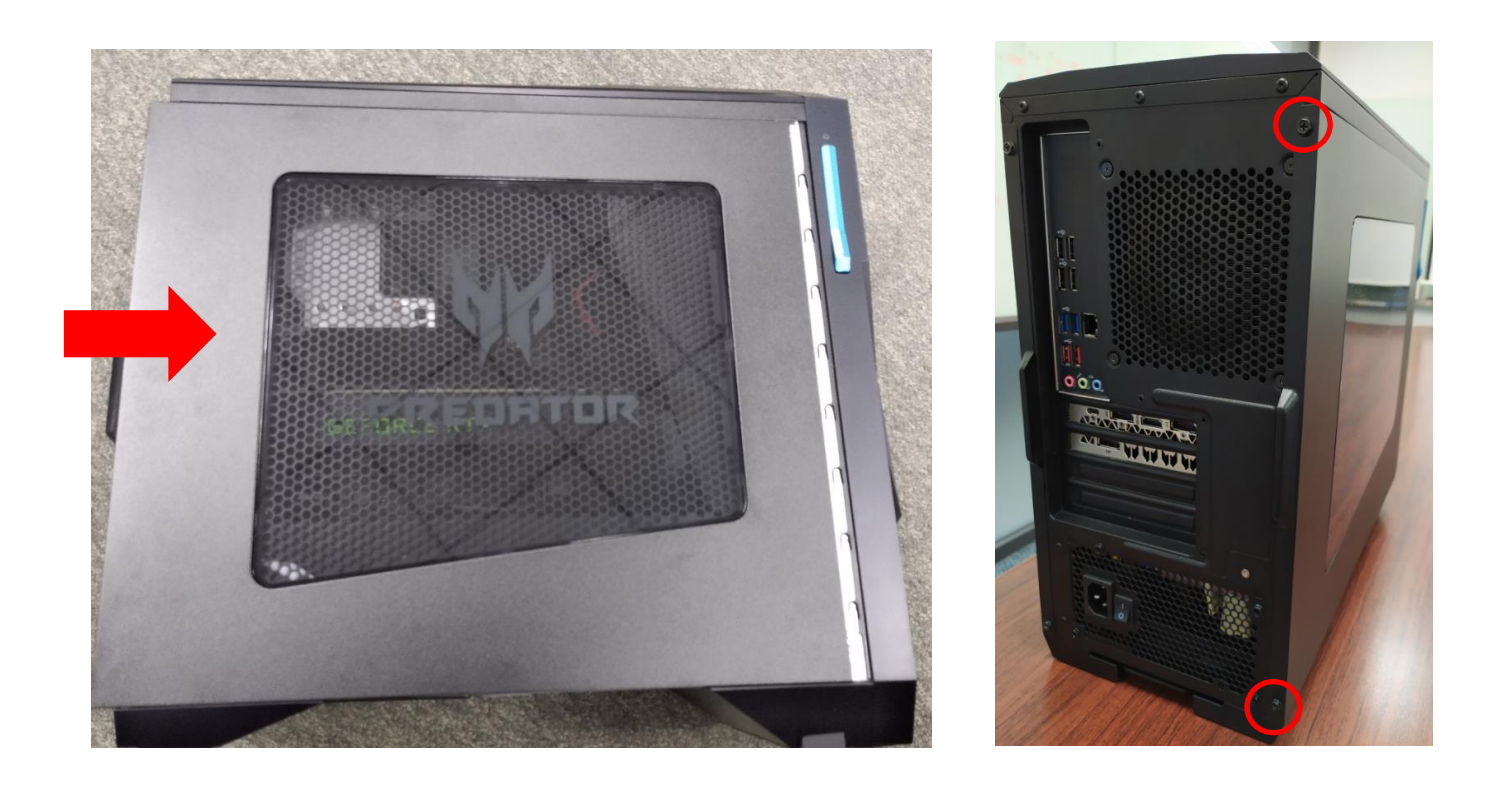

3.Observe the Post-installation instructions on page 6.

### <span id="page-8-0"></span>**Removing the right side system cover**

- 1.Before you proceed, make sure that you have turned off your computer and all peripherals connected to it. Read the Pre- installation instructions on page 6.
- 2.Remove the two screws that secure the system cover to the computer.
- 3.Slide the cover toward the back of the computer and pull away from the side of the computer.

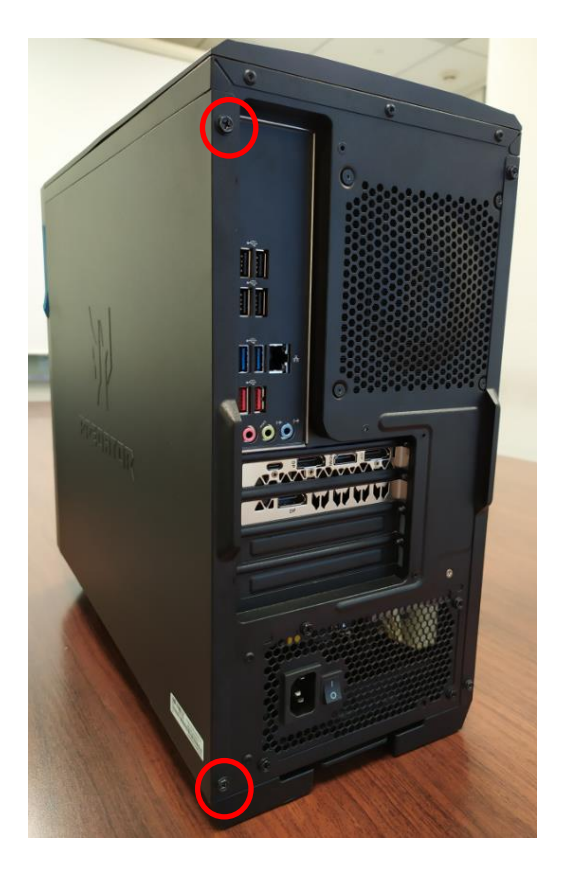

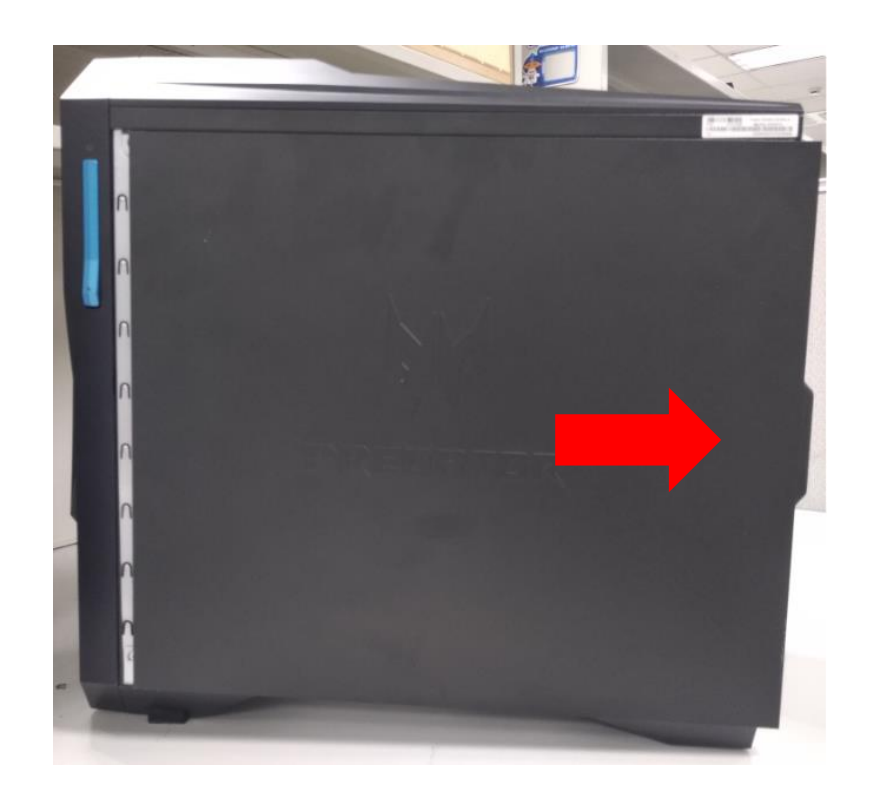

4.Set the cover aside for re-installation later.

## <span id="page-9-0"></span>**Installing the right side system cover**

- 1.Align the cover to the sides of the computer and slide the cover toward the front of the computer.
- 2.Secure the cover with two screws.

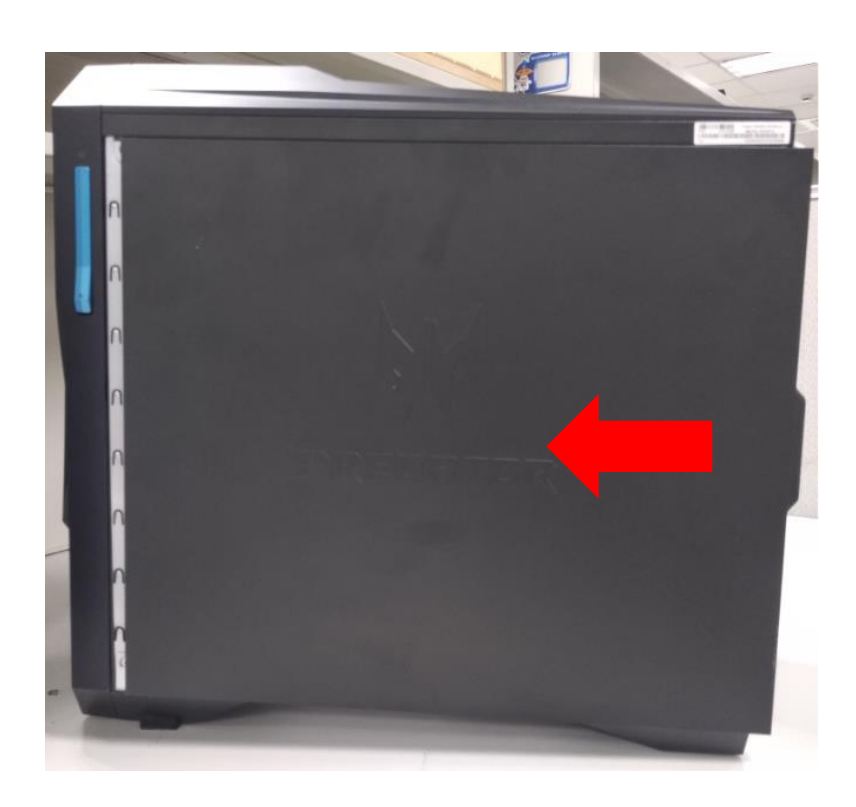

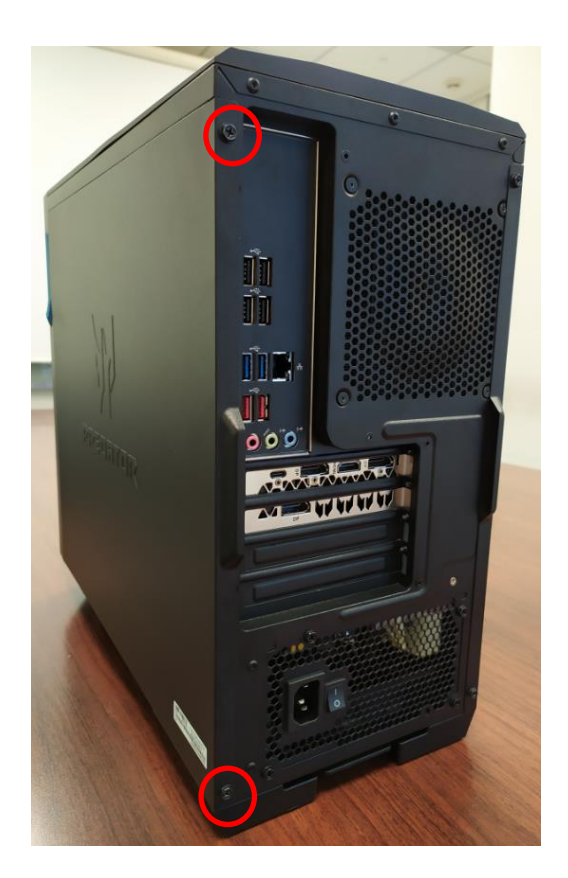

3.Observe the Post-installation instructions on page 6.

## <span id="page-10-0"></span>**Hard drives**

The computer supports installation of one 3.5-inch SATA hard drives in the internal HDD cage.

### <span id="page-10-1"></span>**Removing the 3.5-inch hard drives**

- 1.Perform Pre-installation instructions on page 6.
- 2.Remove the two screws that the Mask cover.

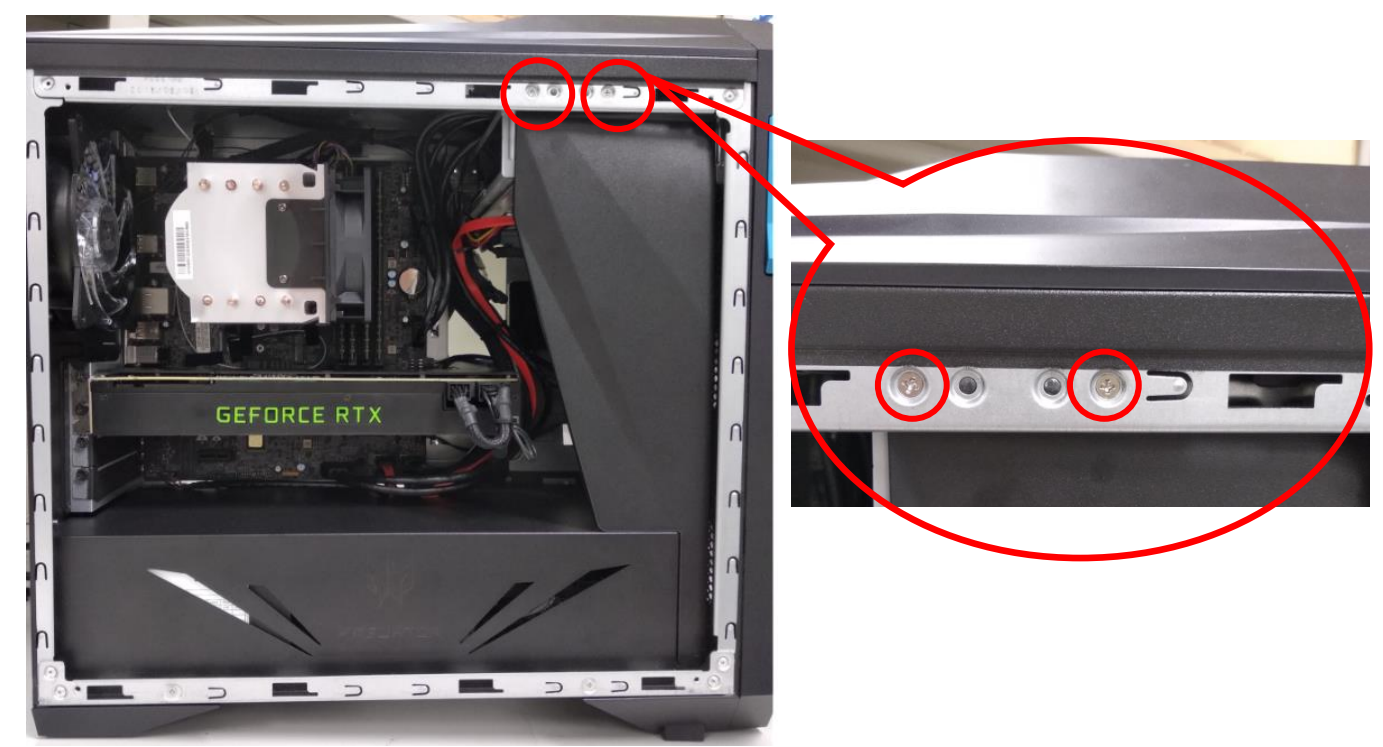

3.Take off the Mask Cover.

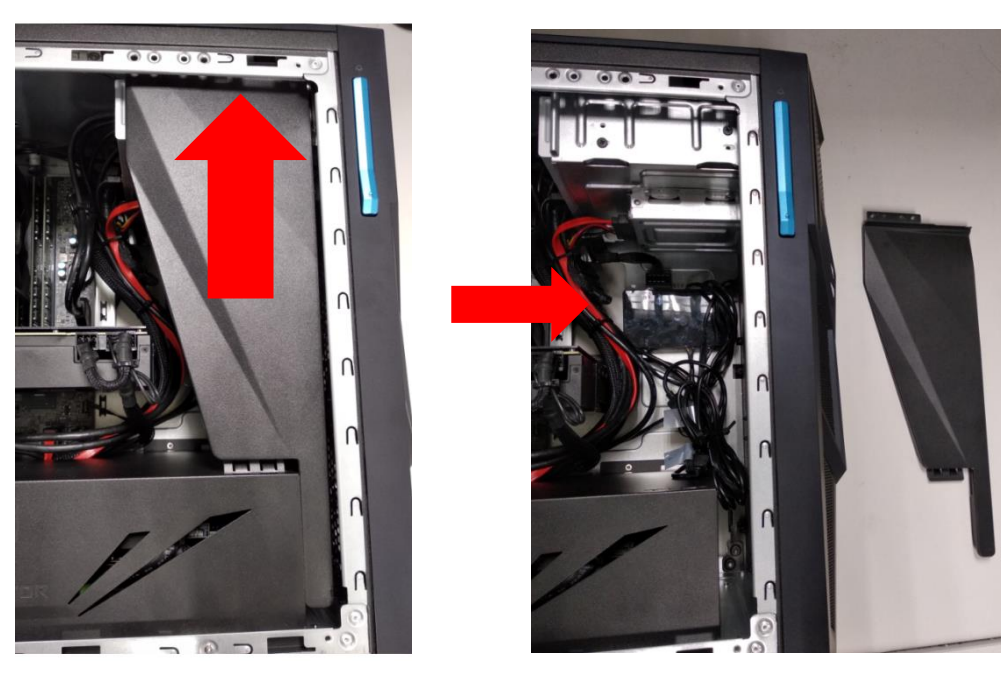

#### 4.Remove the four screws that the Power Cover.

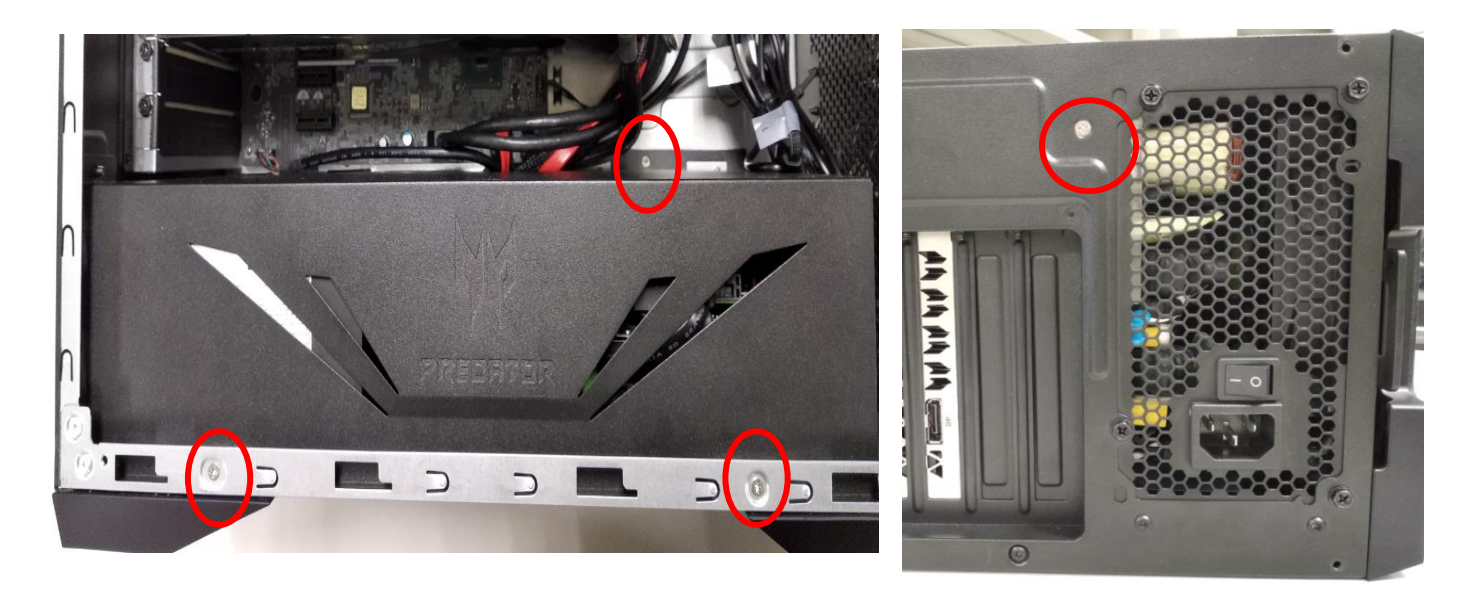

5.Take off the Power Cover.

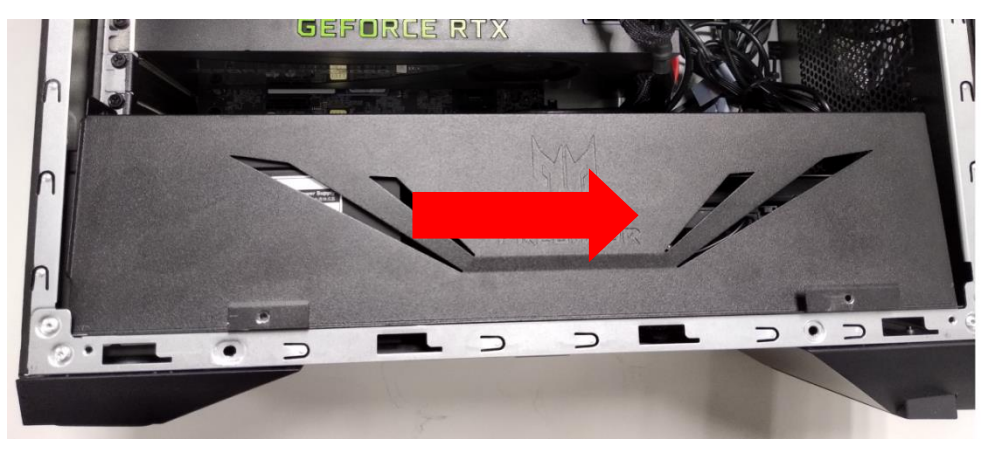

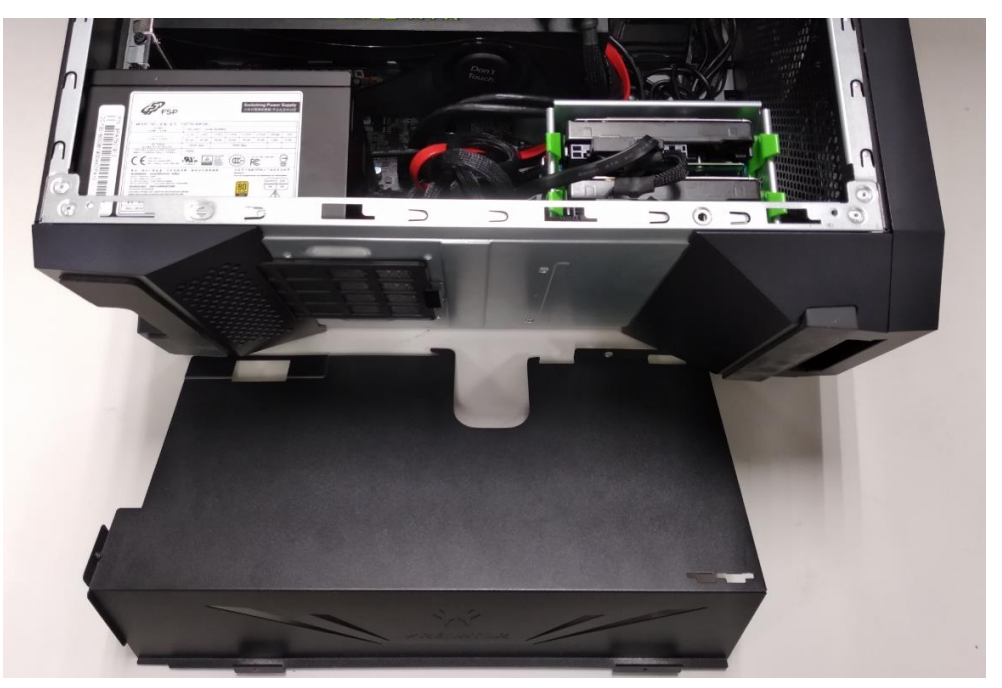

6.Disconnect the power and data cables from the hard drives.

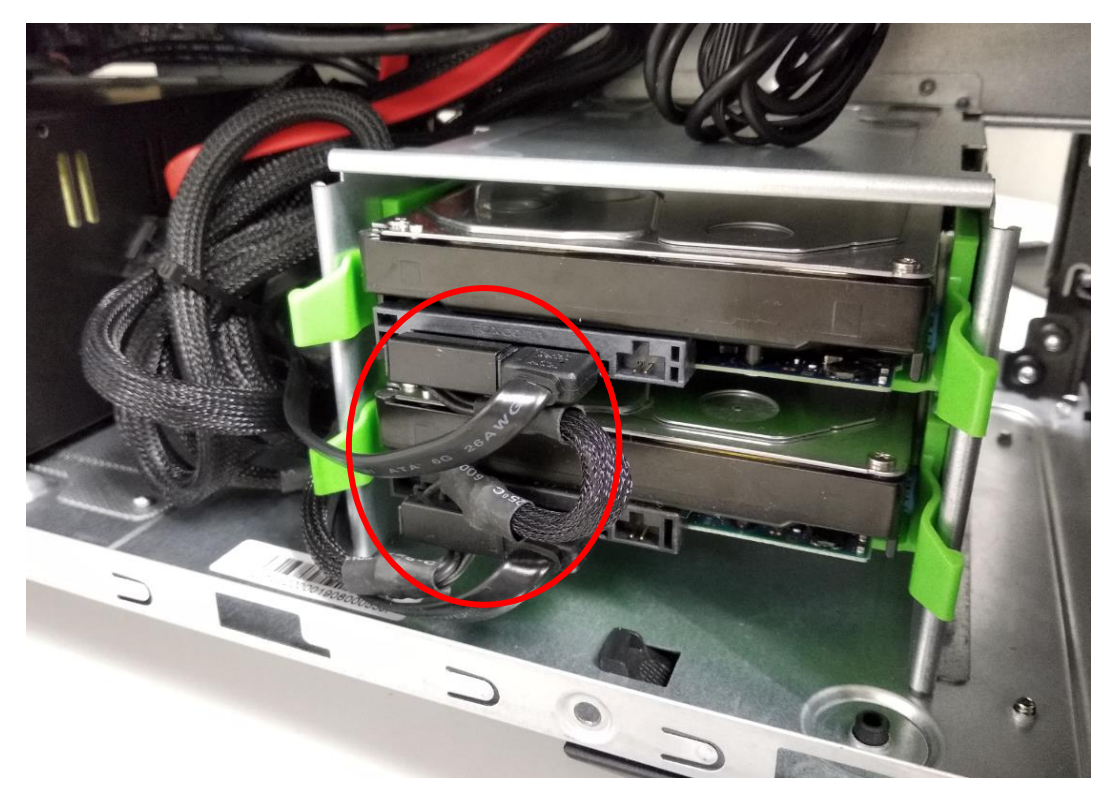

7.Pull green rack out from HDD cage and take it off.

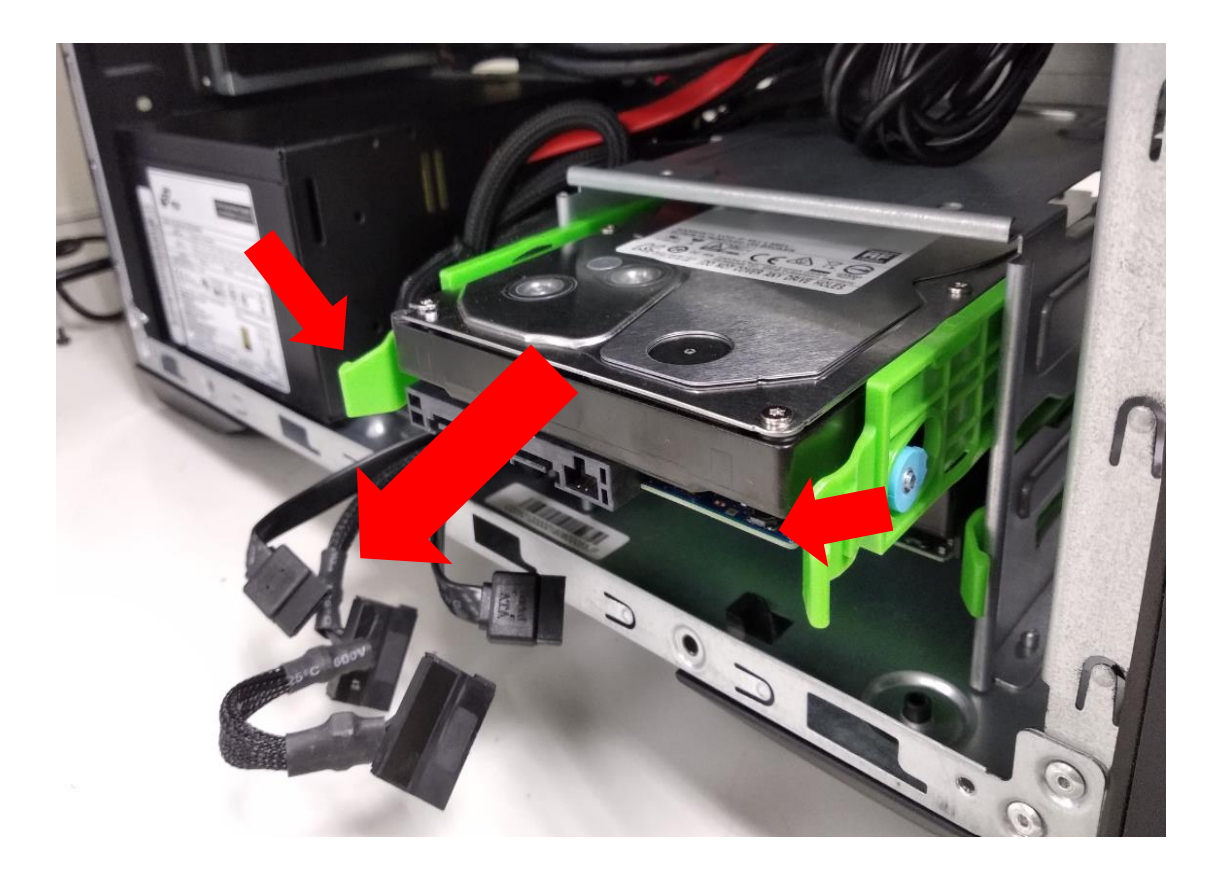

#### 8. Remove HDD from green rack.

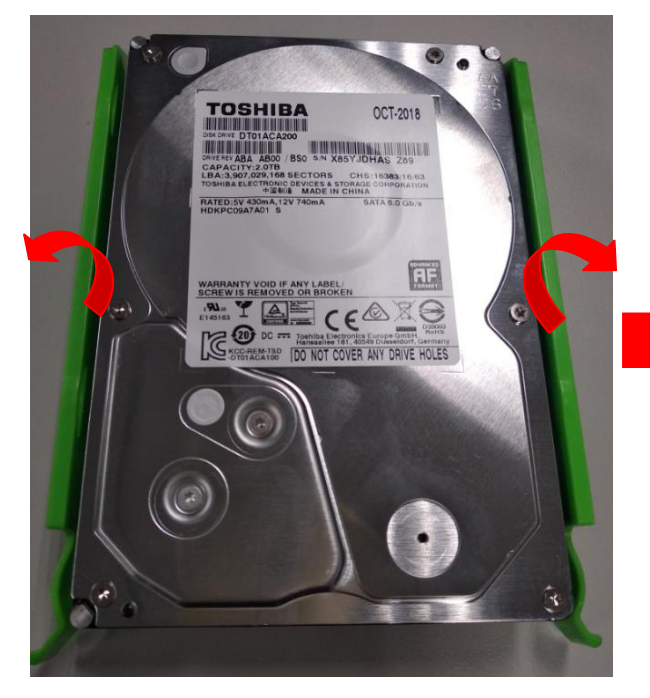

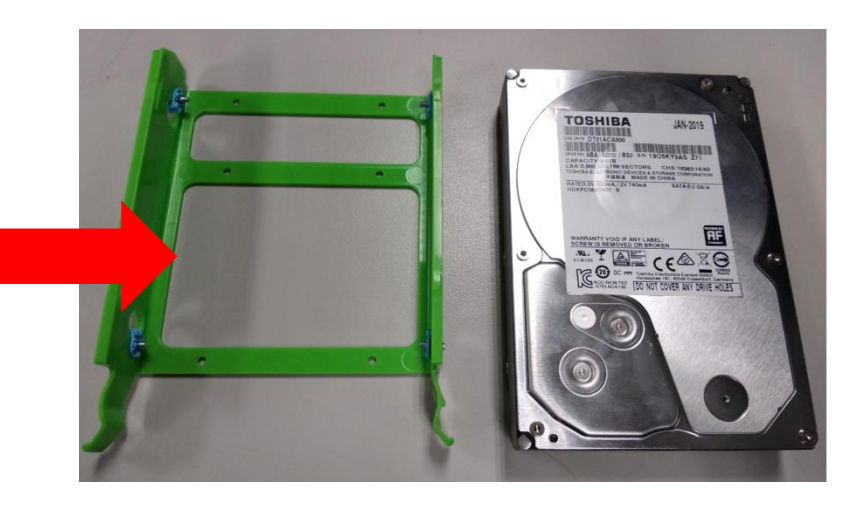

#### <span id="page-14-0"></span>**Installing the 3.5-inch hard drives**

- 1.Remove the new hard drive from their packaging.
- 2.Insert the new hard drive into the green rack.

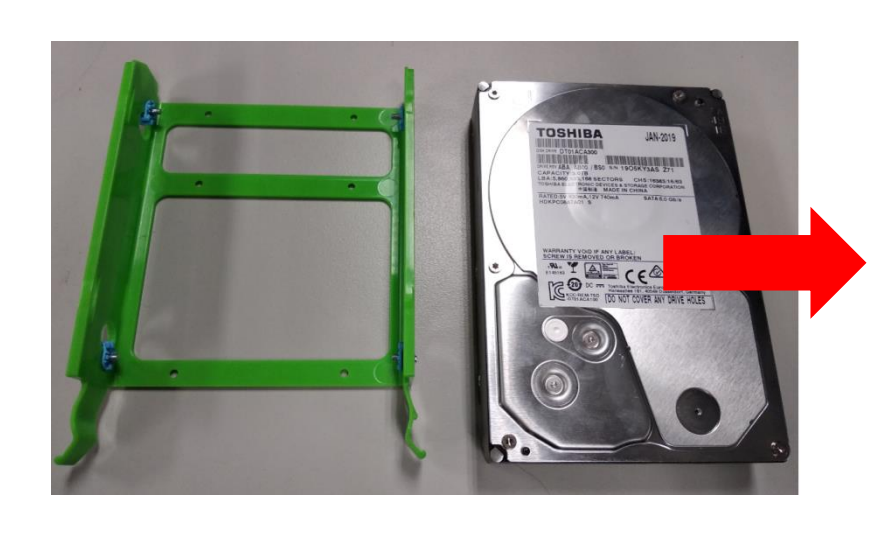

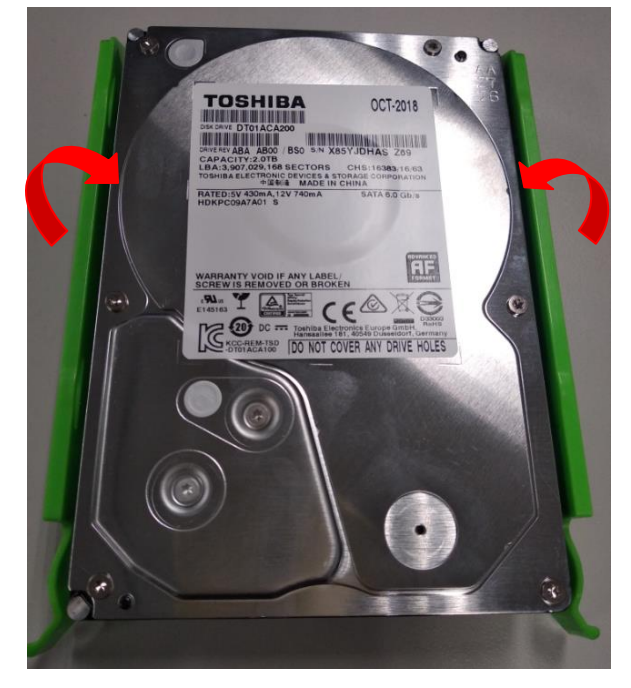

3.Insert green rack into HDD cage.

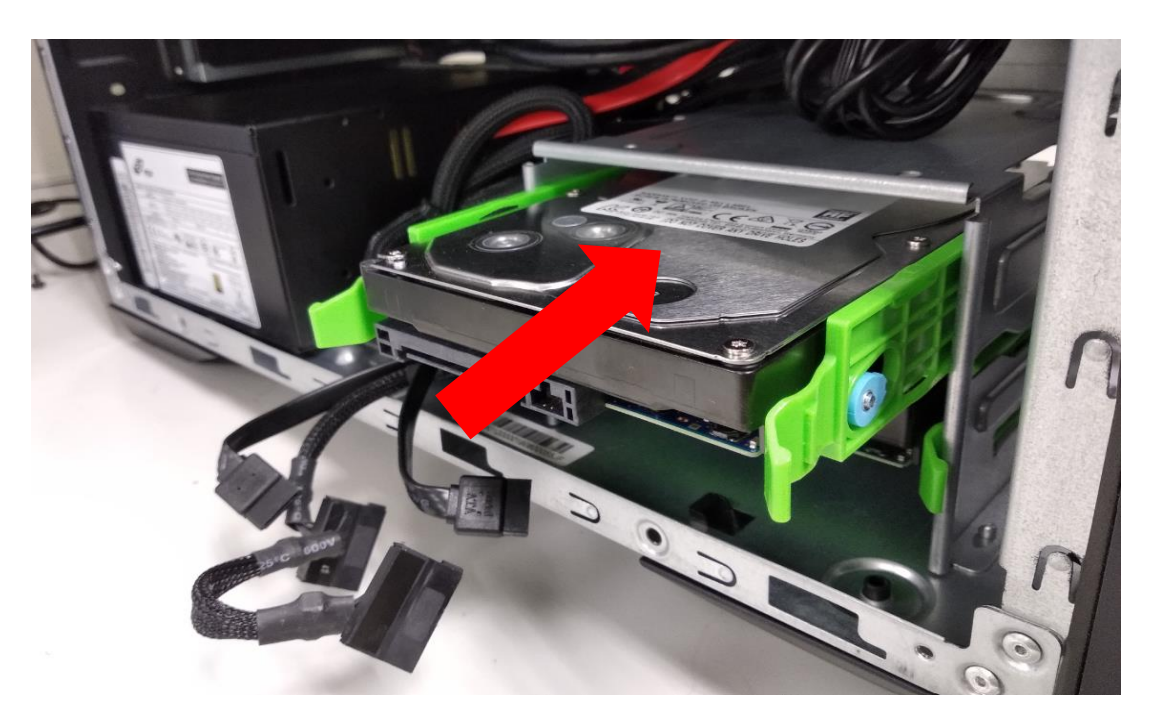

4.Connect the power and data cables to the hard drive.

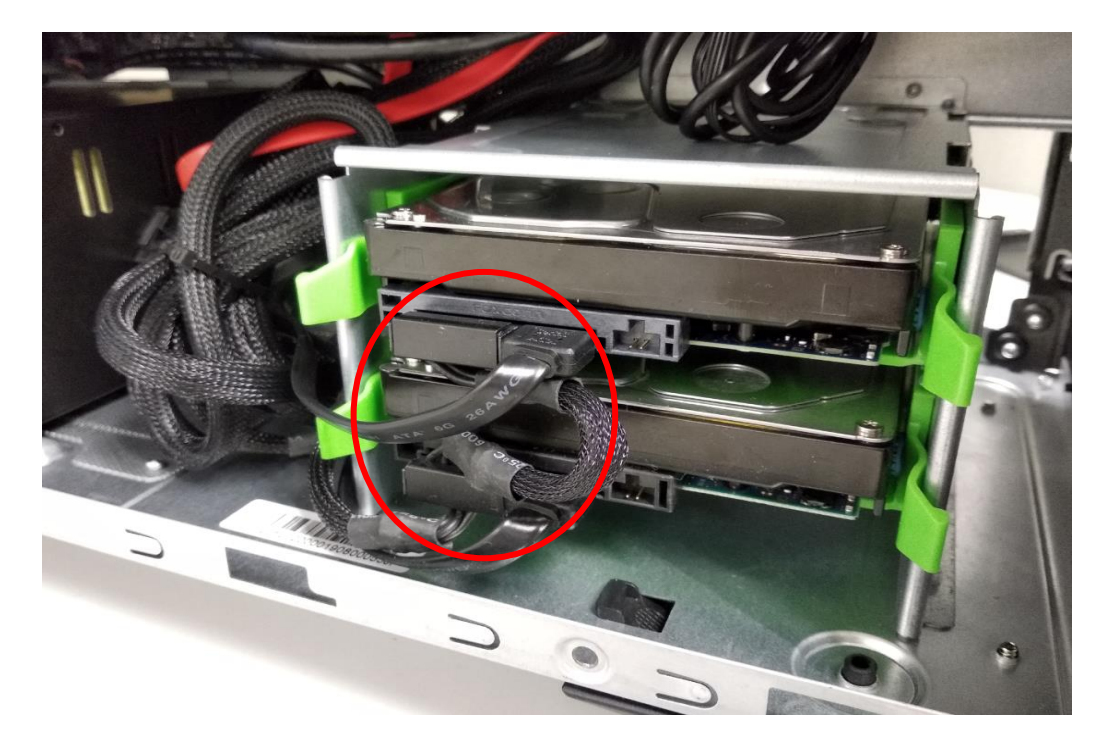

5.Insert the Power Cover and fix it.

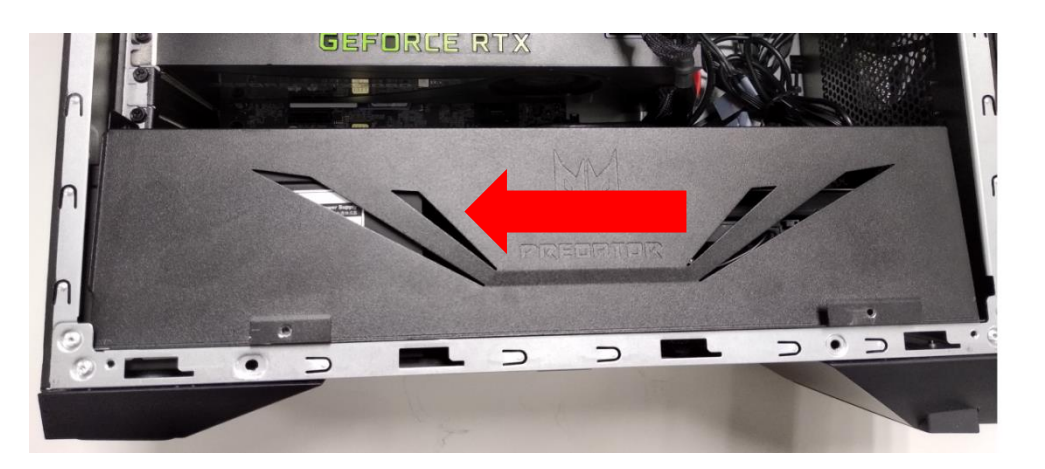

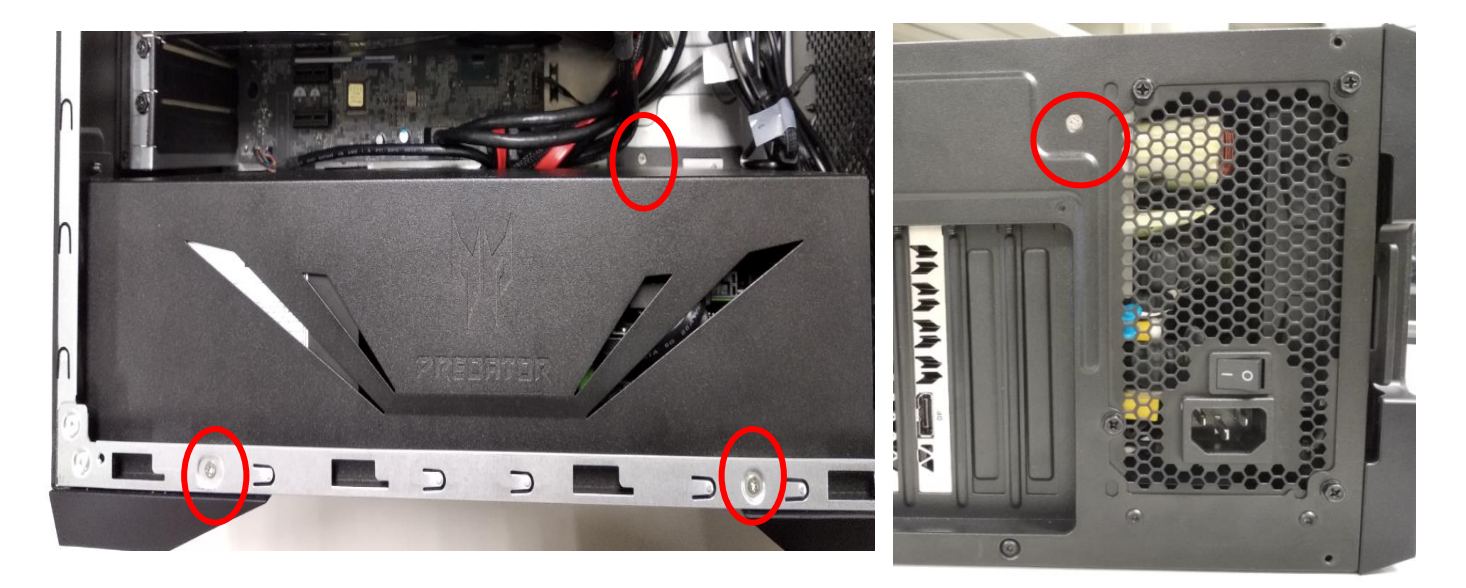

#### 6.Insert the Mask Cover and fix it.

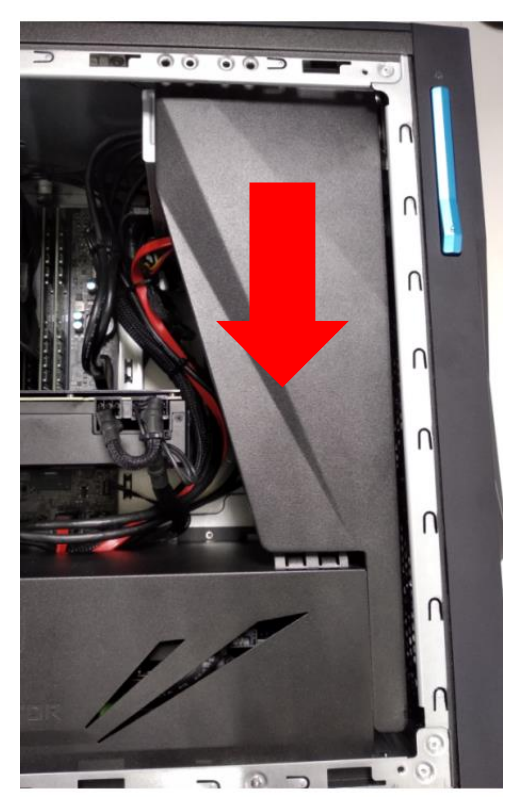

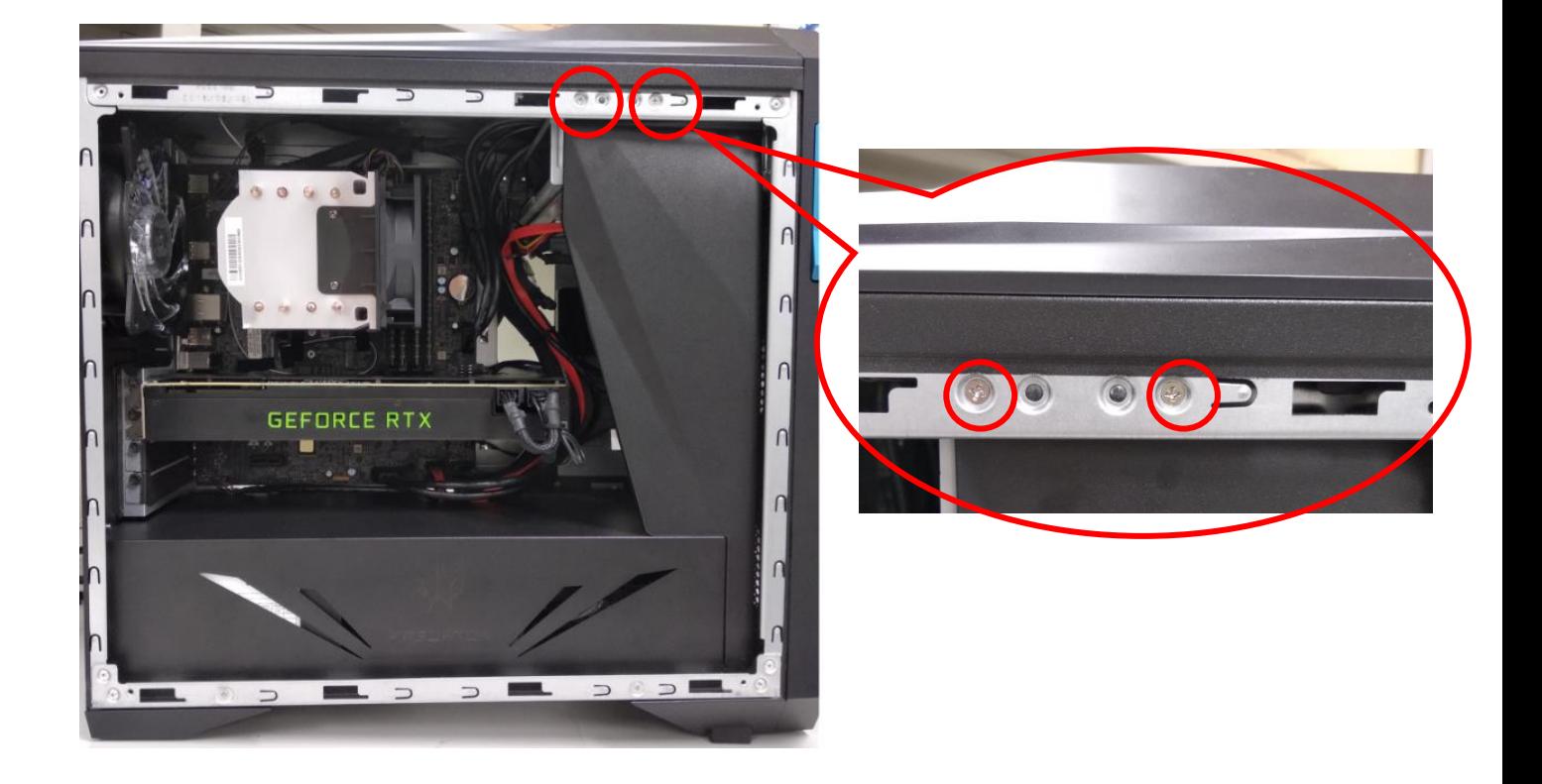

7.Observe the Post-installation instructions on page 6

## <span id="page-17-0"></span>**Memory**

The computer has four DDR4 U-DIMM slots that support up to 64 GB maximum system memory.

### <span id="page-17-1"></span>**Memory configuration guidelines**

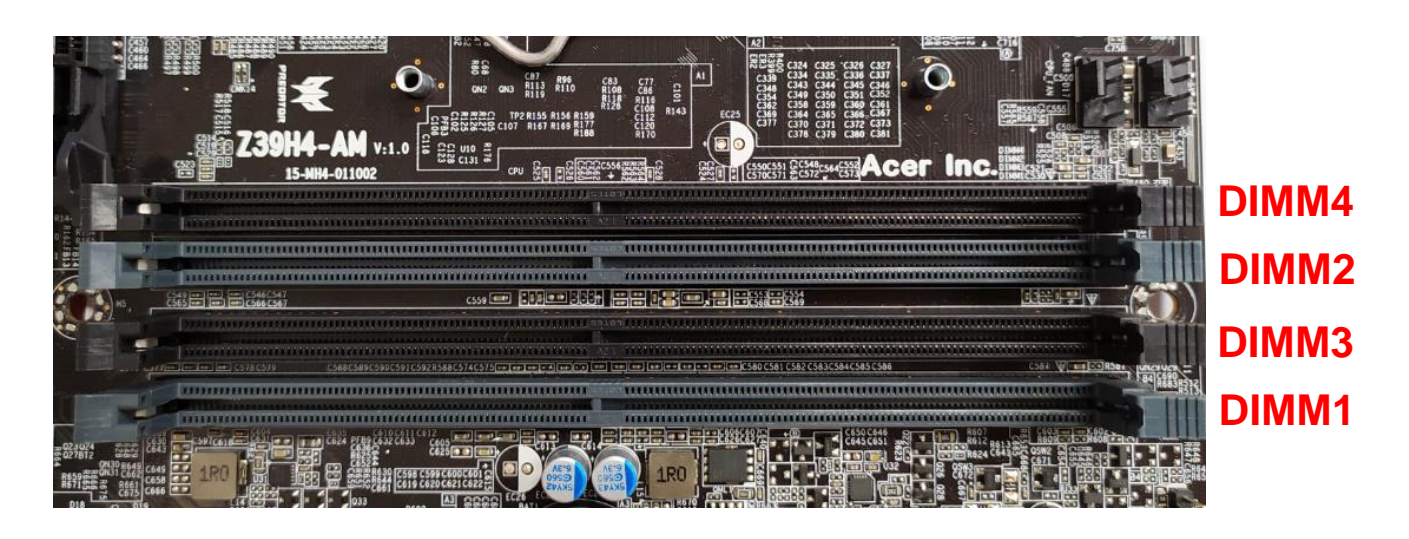

- To ensure data integrity, use only Acer-approved DDR4 2400 MHz or DDR4 2666 MHz type memory modules.
- Memory modules must be installed starting with DIMM1 slot.
- Always handle memory modules by its edges.
- When installing memory modules, populate the DIMM slots according to the table below.

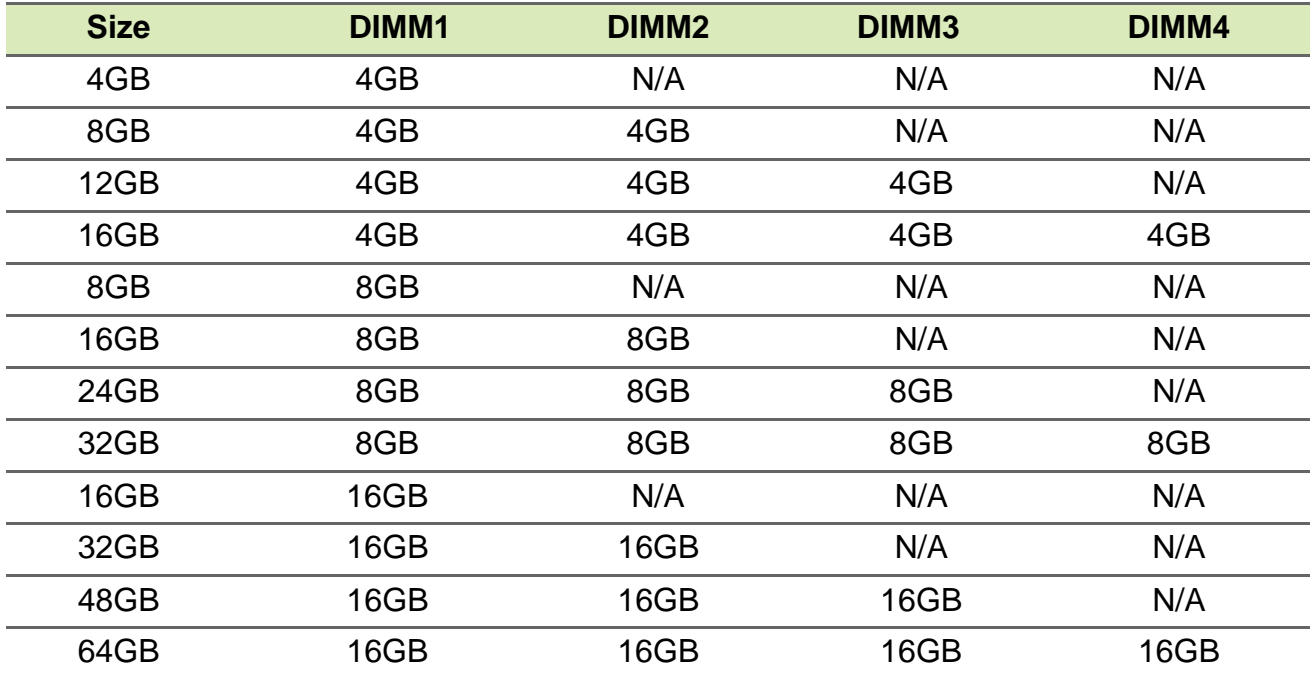

#### <span id="page-18-0"></span>**Removing a memory module (for Water Cooler)**

- 1.Perform Pre-installation instructions on page 6.
- 2.Disconnect the thermal fan cable from the mainboard.
- 3.Press outward the holding clips on both sides of the DIMM slot outward to release the memory module (1).
- 4.Gently pull the memory module upward to remove it from the DIMM slot (2).
- 5.Repeat steps 3~4 to remove the other memory modules.

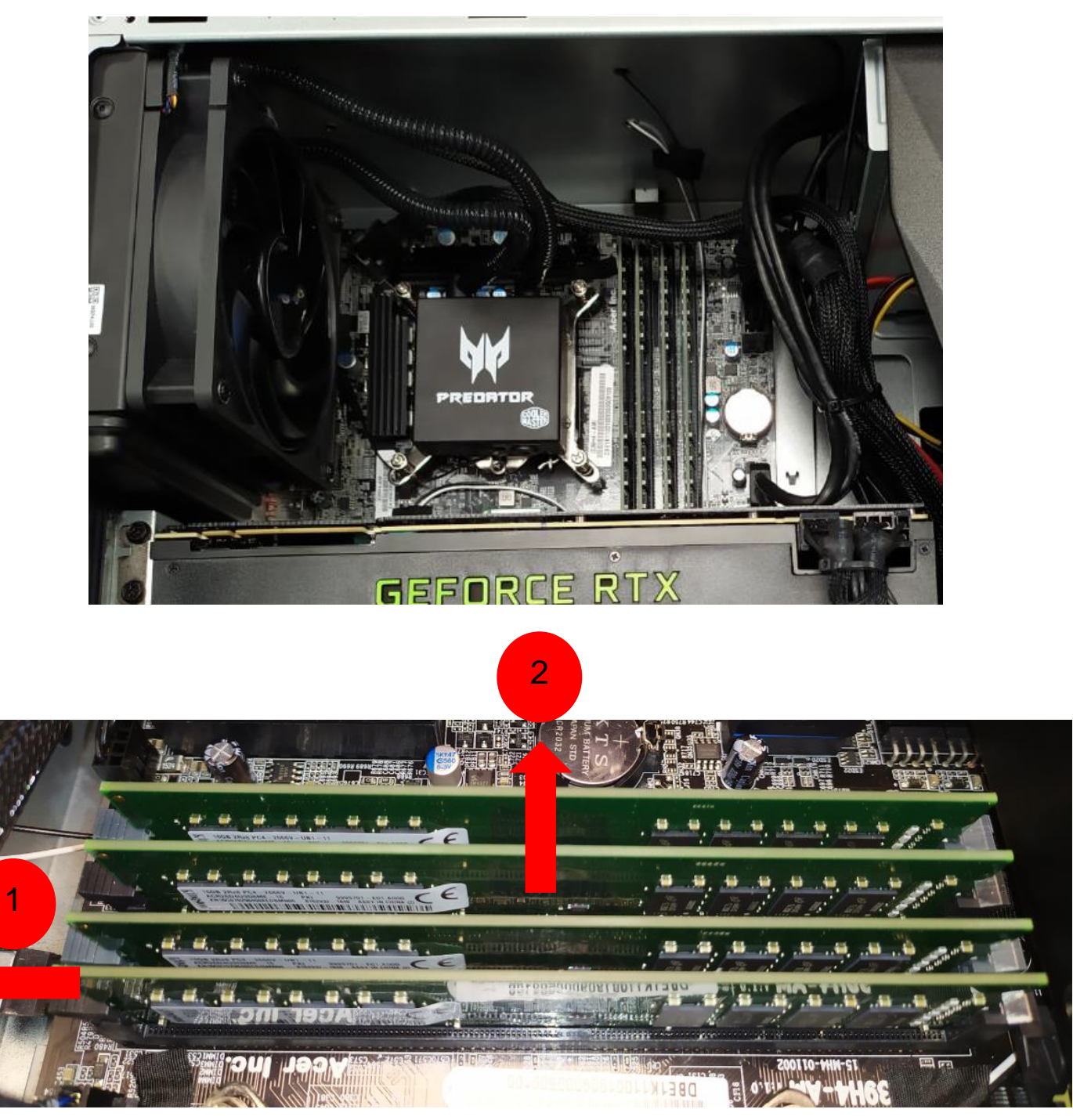

### <span id="page-19-0"></span>**Installing a memory module (for Water Cooler)**

#### **Note**

*DIMM slots on the mainboard must be installed only in certain configurations. Numbers next to DIMM slots correspond to installation sequence. Be sure to install the memory module in DIMM1 slot followed by DIMM2 slot.*

- 1.Select an empty DIMM slot.
- 2.Remove the new memory module from its packaging, handling it by the edges.
- 3.Align then insert the memory module into the DIMM slot  $(1).$
- 4.Insert the memory to the slot until the retaining clips snap inward (2).

The module is keyed so it can only be inserted in one direction. If the module does not fit, make sure that the notch in the module lines up with the tab in the memory slot.

5.Repeat steps 1~4 to install the other memory modules.

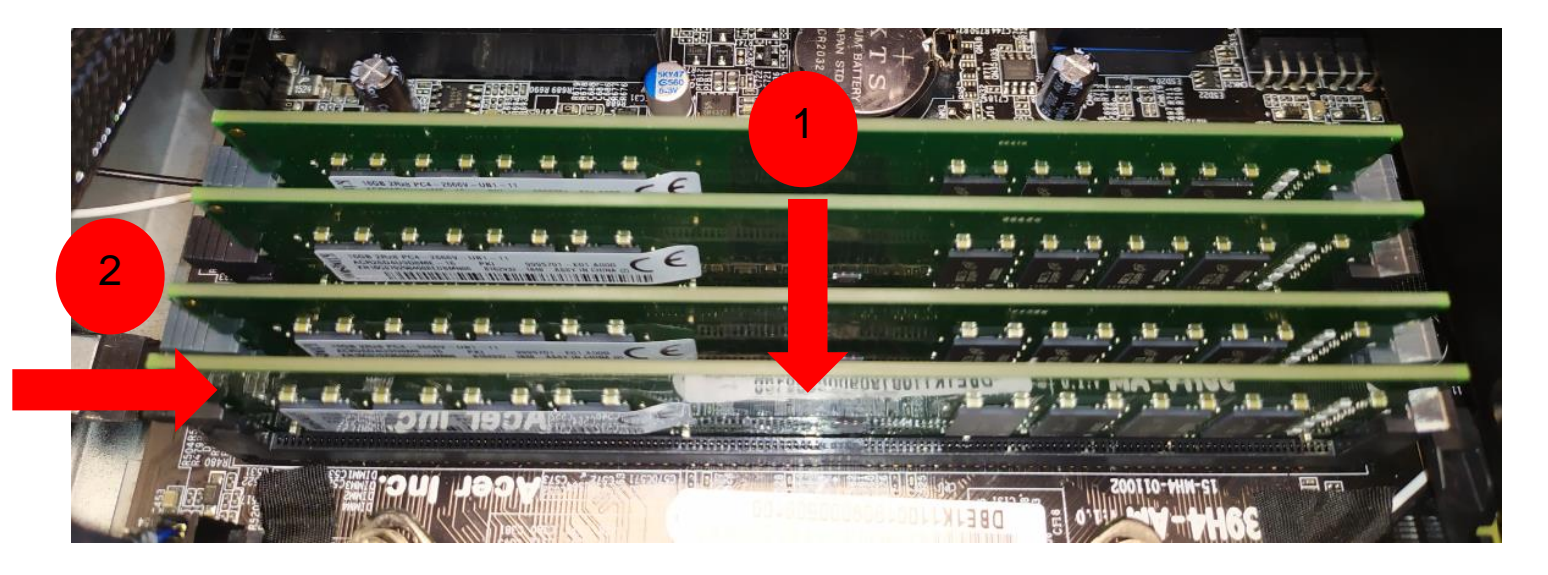

6.Observe the Post-installation instructions on page 6.

#### <span id="page-20-0"></span>**Removing a memory module (for Air Cooler)**

6.Perform Pre-installation instructions on page 6. 7.Disconnect the thermal fan cable from the mainboard.

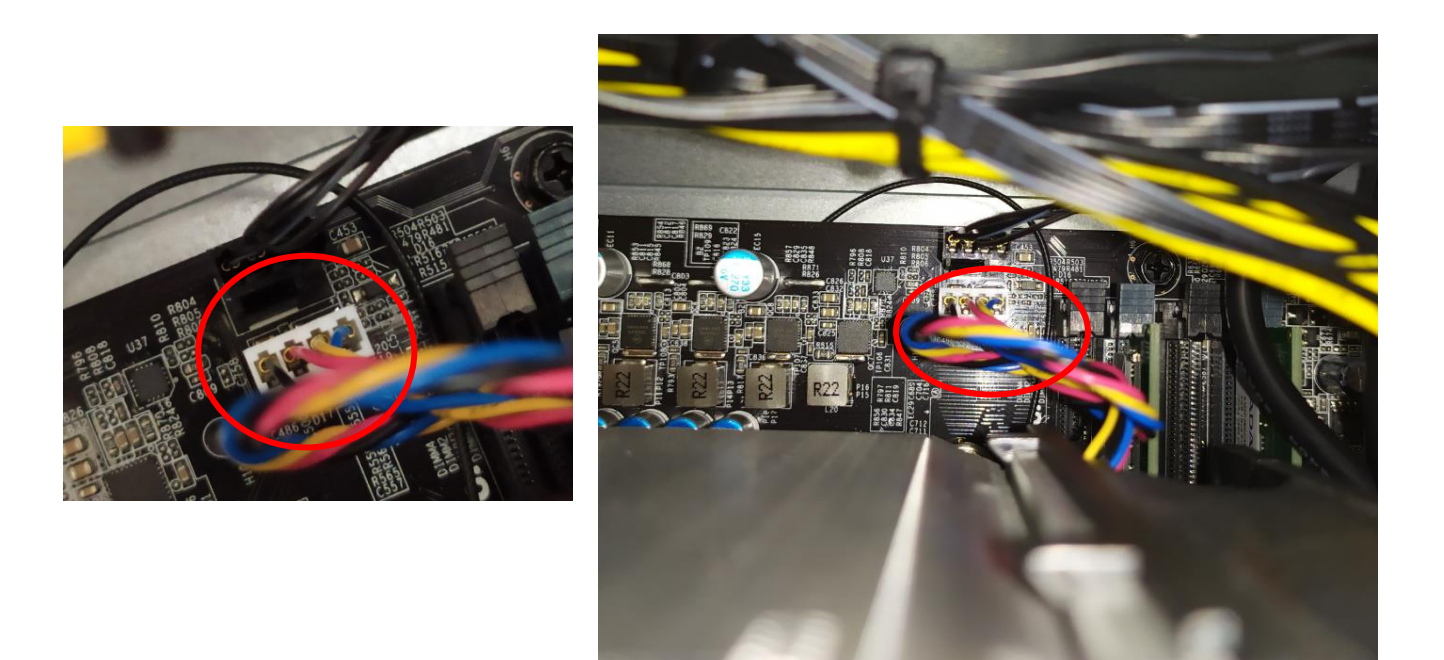

8.Use a long screw driver to loosen the four captive screws securing the thermal module to the mainboard.

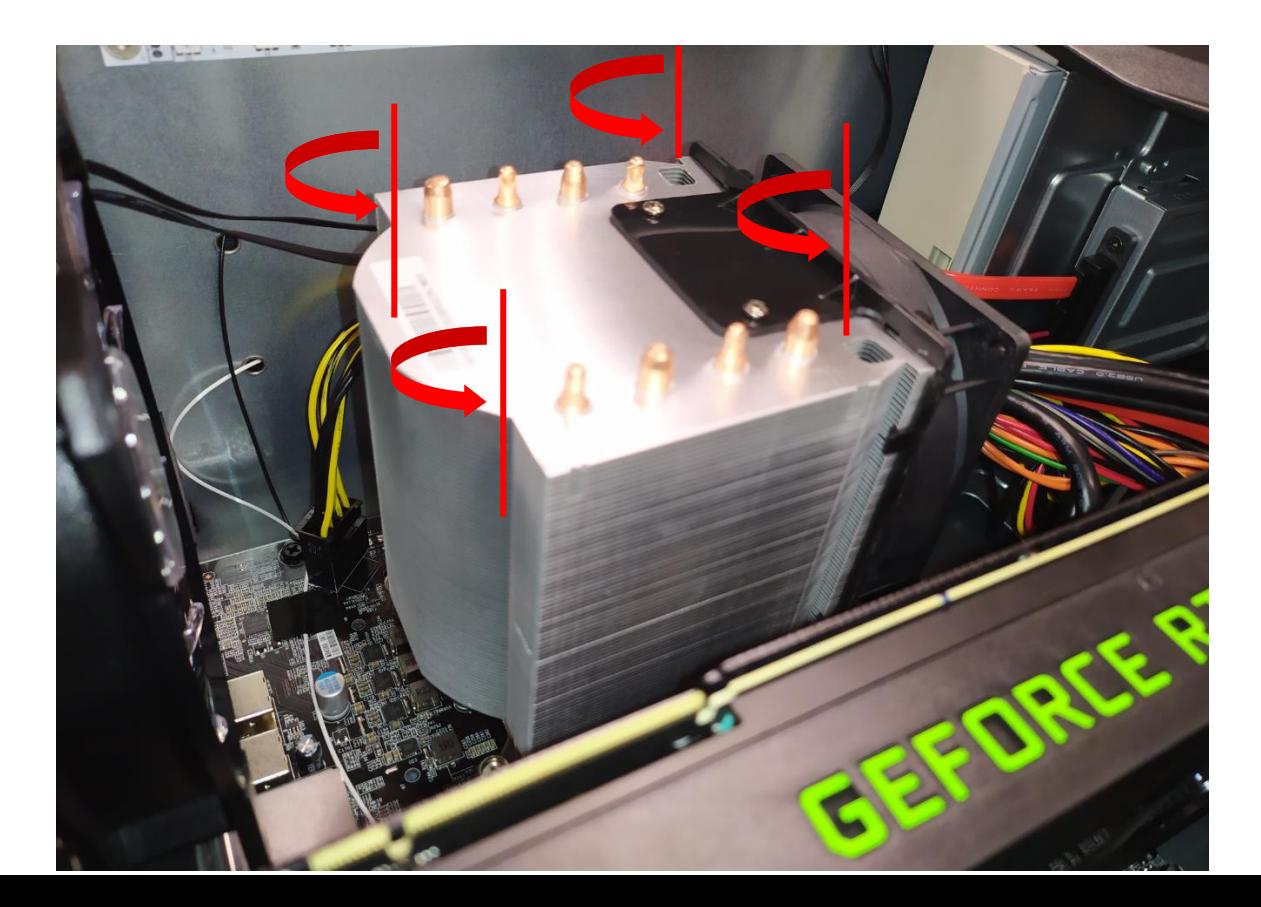

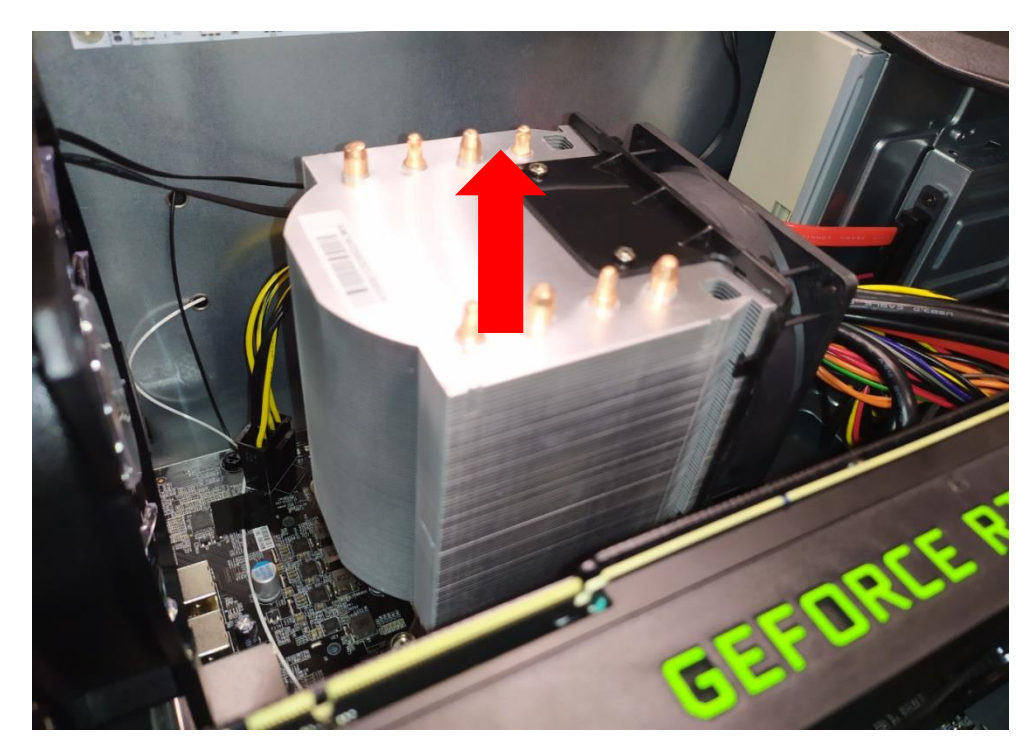

9.Remove the thermal module from the chassis.

- 10. Press outward the holding clips on both sides of the DIMM slot outward to release the memory module (1).
- 11. Gently pull the memory module upward to remove it from the DIMM slot (2).
- 12. Repeat steps 5~6 to remove the other memory modules.

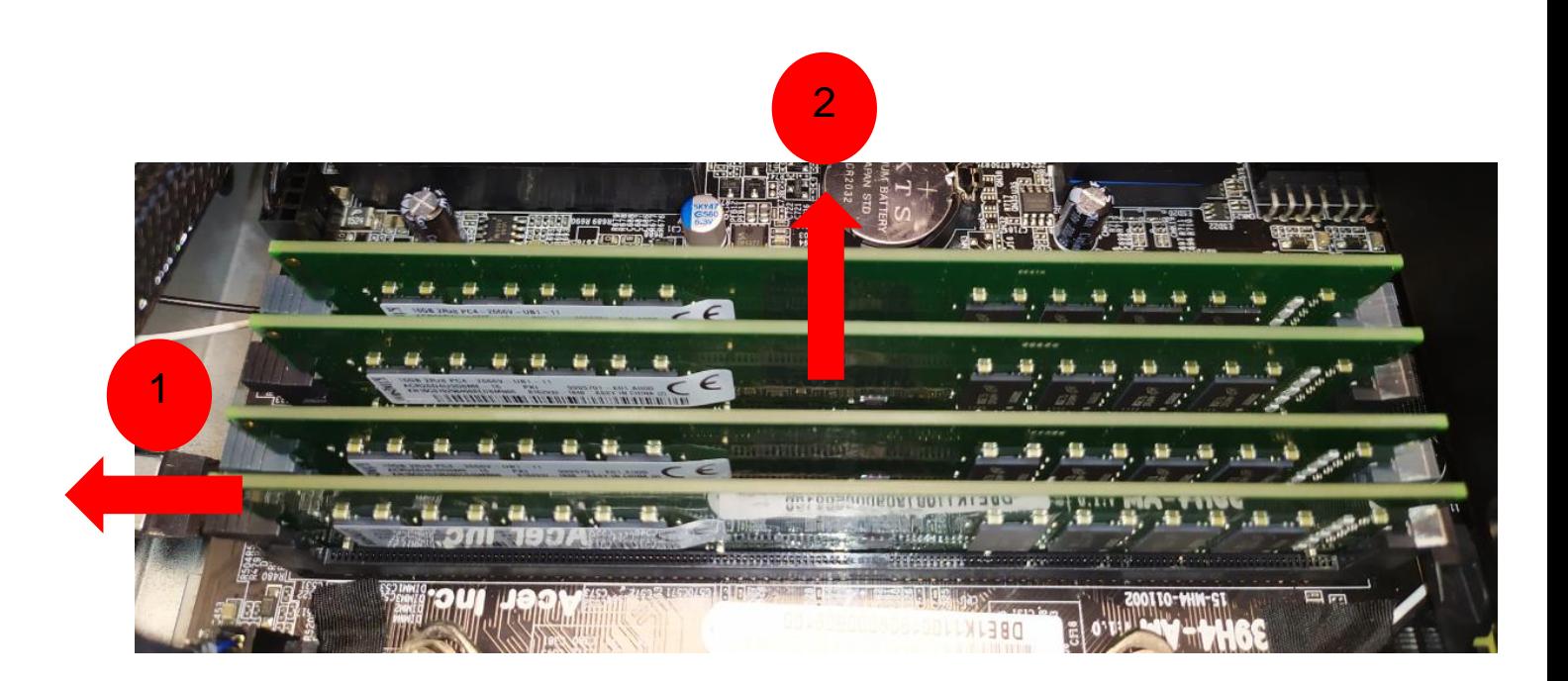

## <span id="page-22-0"></span>**Installing a memory module (for Air Cooler)**

#### *P* Note

*DIMM slots on the mainboard must be installed only in certain configurations. Numbers next to DIMM slots correspond to installation sequence. Be sure to install the memory module in DIMM1 slot followed by DIMM2 slot.*

#### 7.Select an empty DIMM slot.

- 8.Remove the new memory module from its packaging, handling it by the edges.
- 9.Align then insert the memory module into the DIMM slot  $(1).$
- 10. Insert the memory to the slot until the retaining clips snap inward (2).

The module is keyed so it can only be inserted in one direction. If the module does not fit, make sure that the notch in the module lines up with the tab in the memory slot.

11. Repeat steps 1~4 to install the other memory modules.

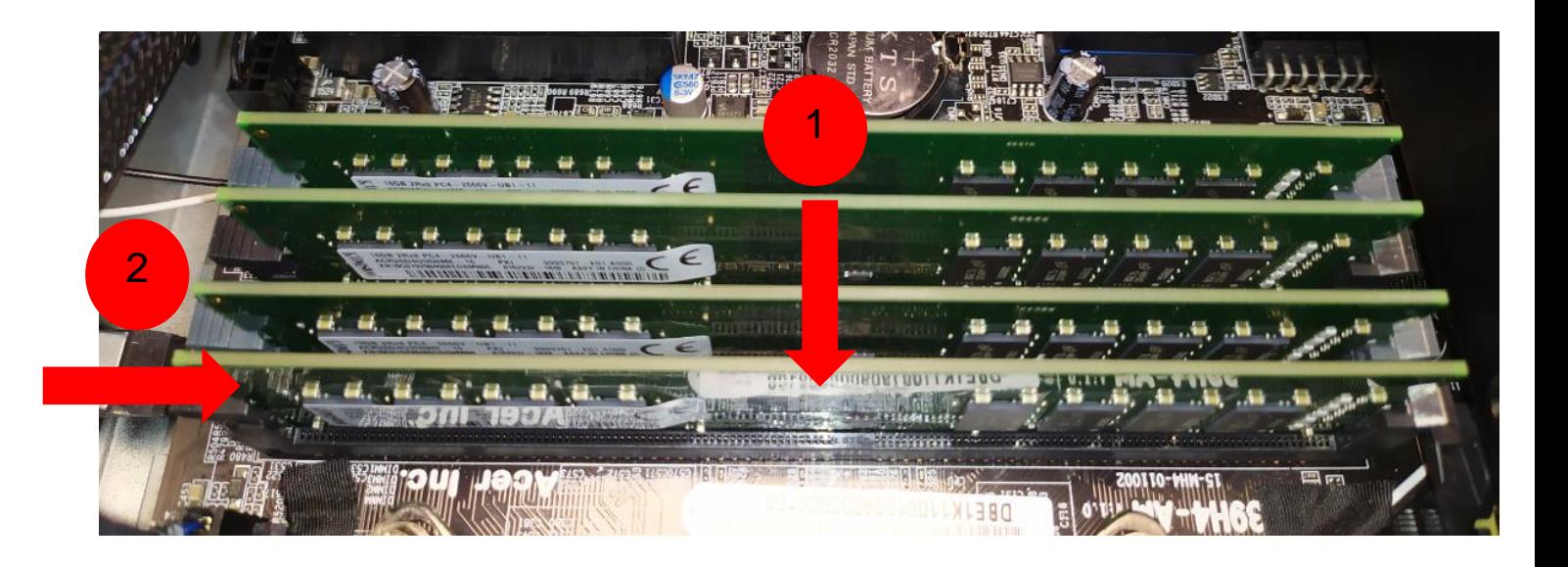

#### 12. Place the thermal module into the chassis.

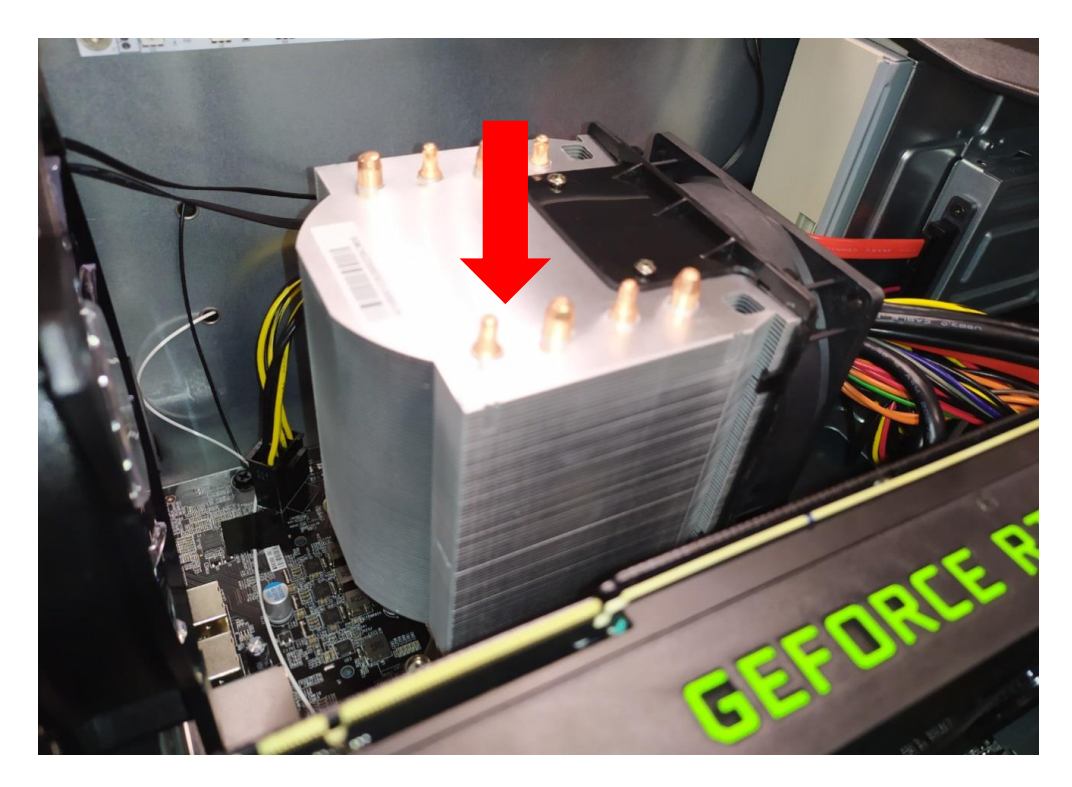

13. Use a long screw driver to tighten the four captive screws and secure the thermal module to the mainboard.

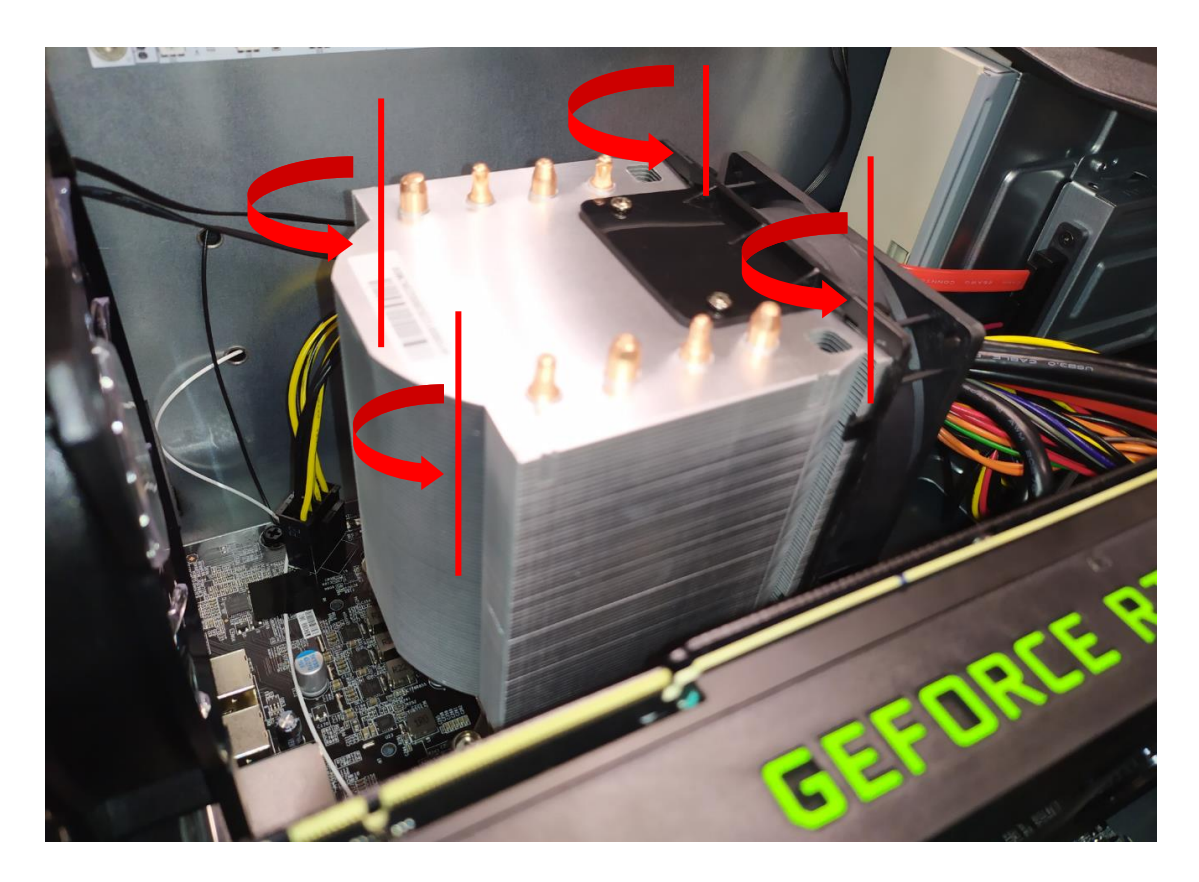

#### 14. Connect the thermal fan cable to the mainboard.

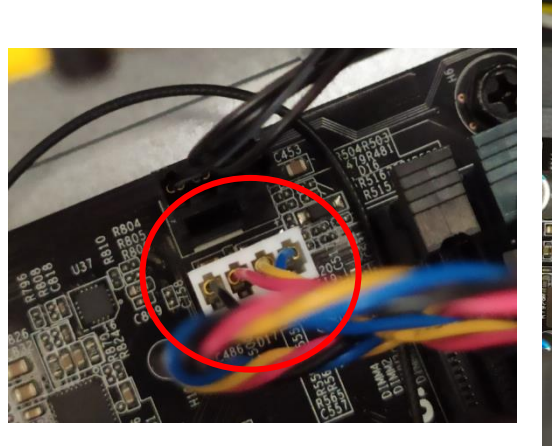

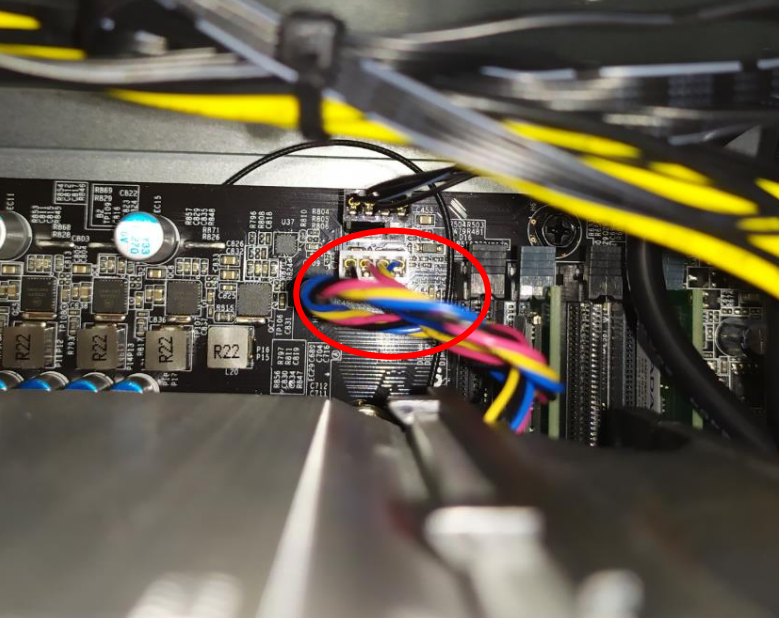

15. Observe the Post-installation instructions on page 6.

## <span id="page-25-0"></span>**Graphic board**

The computer contains one or two Graphic boards installed in the PCIe x16 slots. The detail configuration will be differed by different models.

#### <span id="page-25-1"></span>**Removing the Graphic board**

- 1.Perform Pre-installation instructions on page 6.
- 2.Disconnect the power cables from the Graphic board.

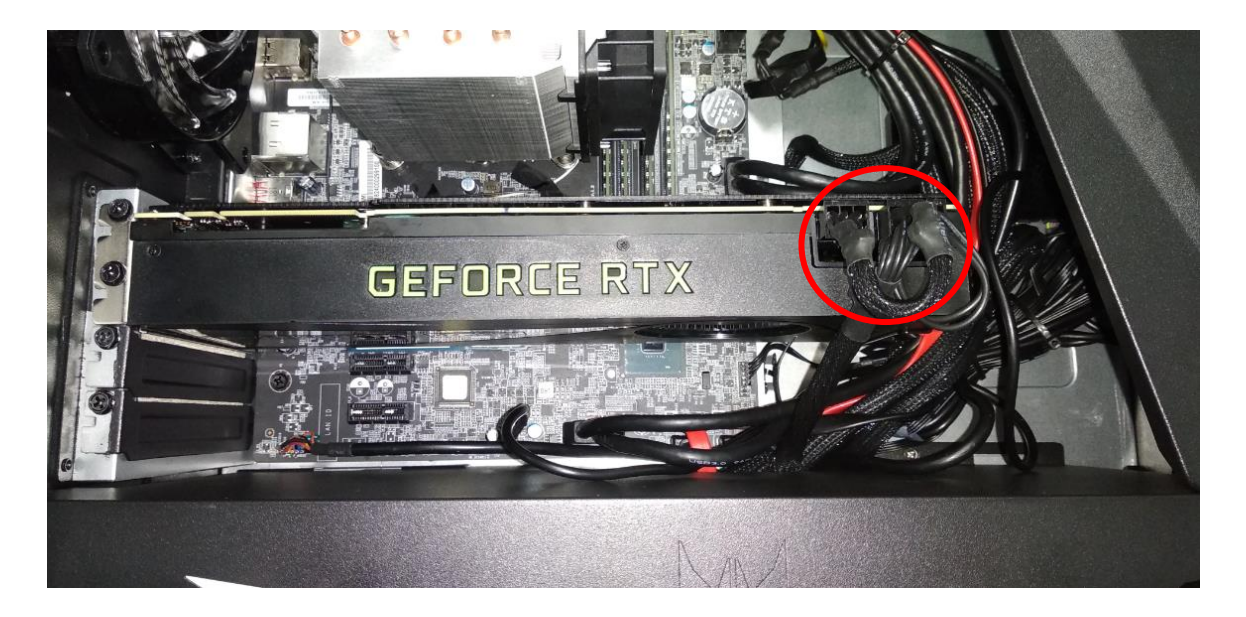

3.Remove the screw that secure the Graphic boards to the chassis.

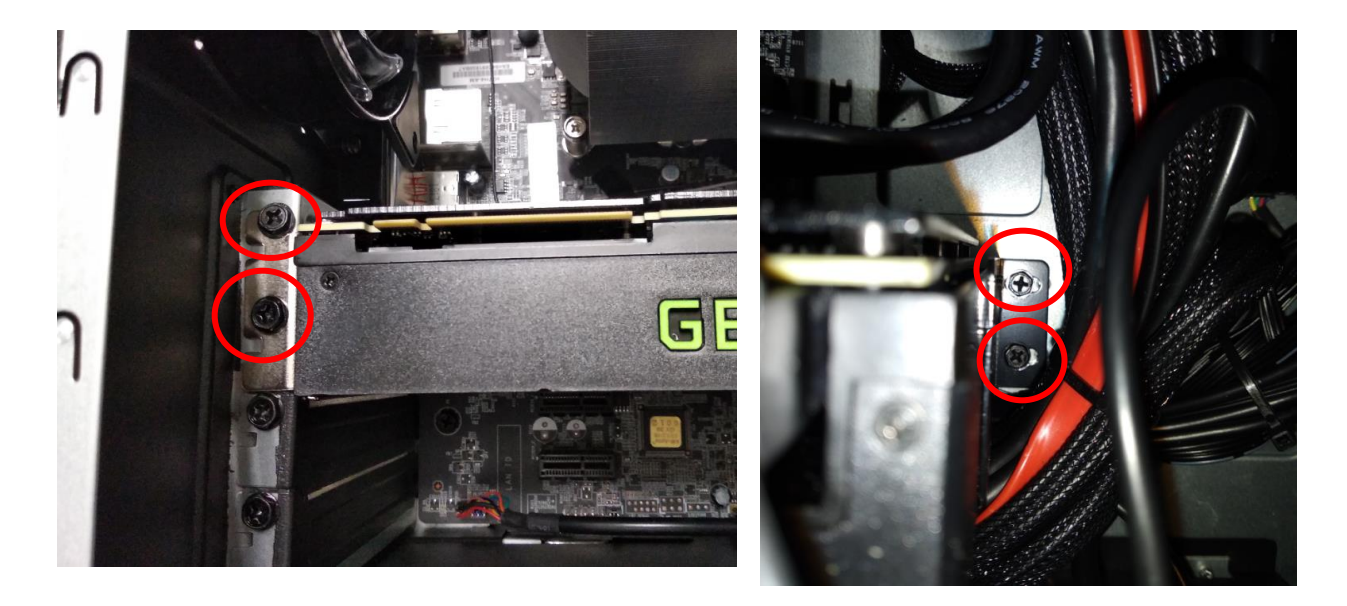

4.Release the latch that secures the graphic board to the mainboard.

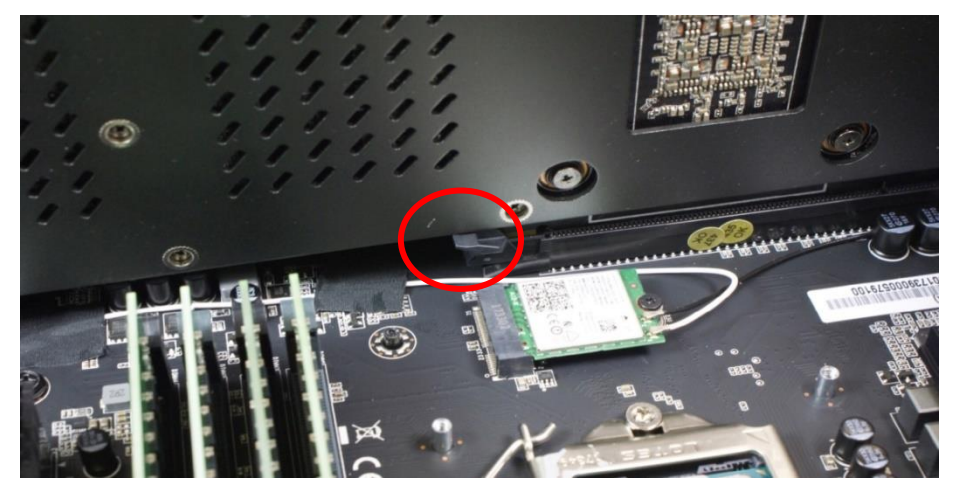

5.Detach the Graphic board from the PCIe x16 slot.

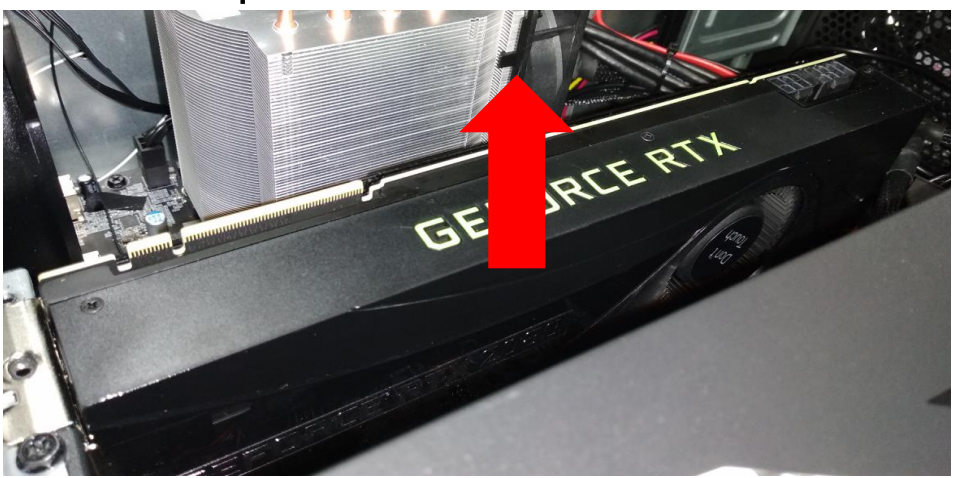

6.Remove the screw that secure the Graphic boards to the VGA Holder Bracket.

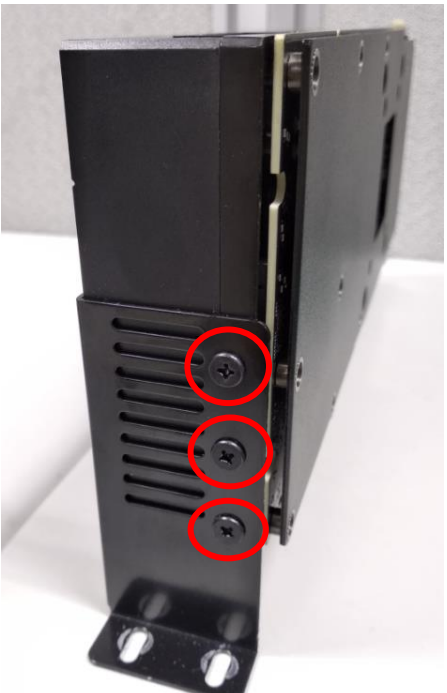

### <span id="page-27-0"></span>**Installing the Graphic board**

- 1.Remove the new graphic board from its packaging.
- 2.Fix Graphic boards on VGA Holder Bracket with three screw

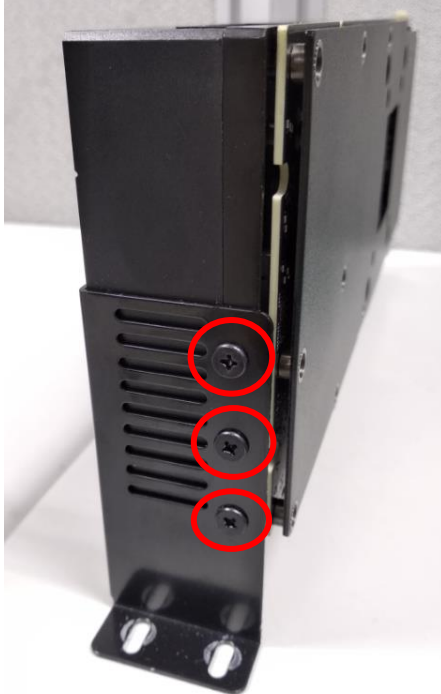

3.Insert the Graphic boards into the PCIe x16 slot and press it down until it latches into place. **[Note] For replace/upgrade graphic board, please check the specification of graphic board & power supply first in order to make sure the graphic board and power supply could work.**

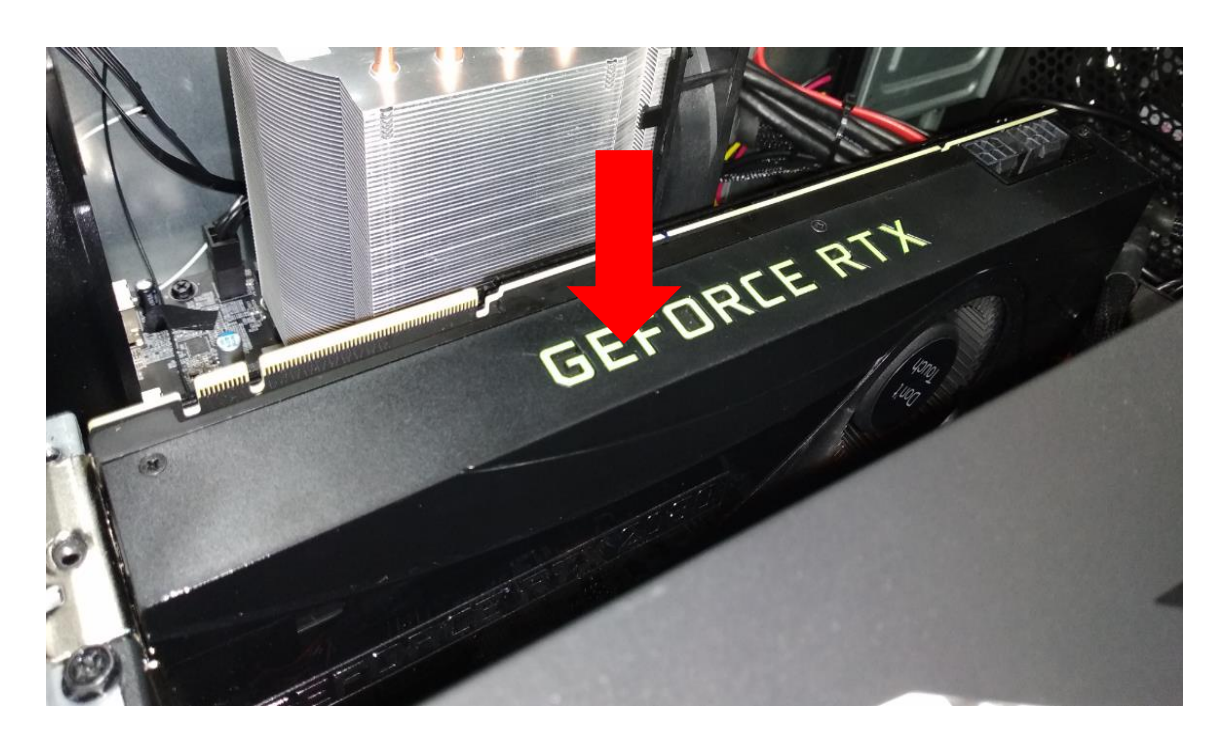

#### 4.Secure the Graphic board with screws.

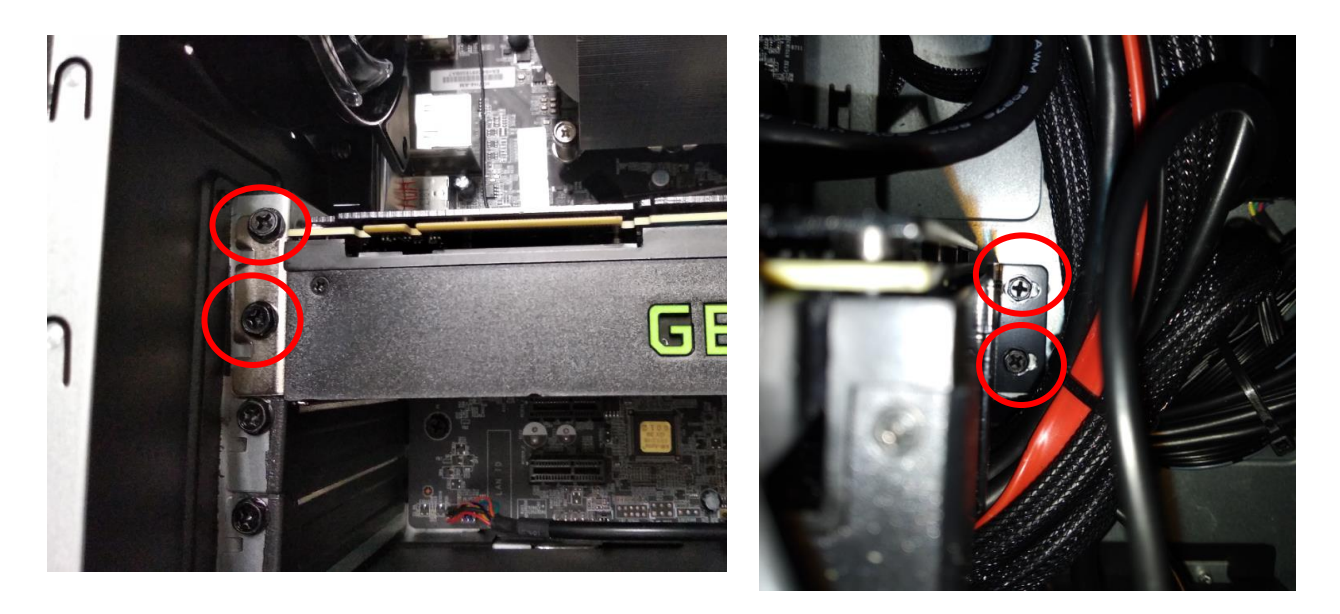

5.Connect the power cables to the Graphic boards.

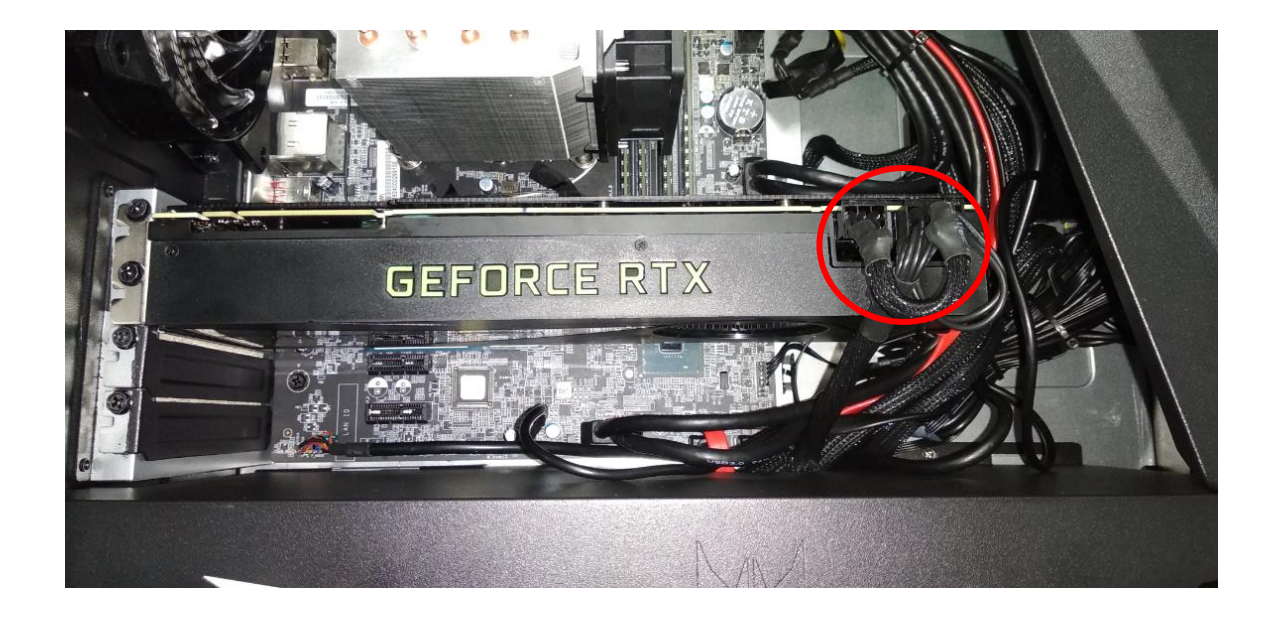

6.Observe the Post-installation instructions on page 6

## <span id="page-29-0"></span>**M.2 SSD module**

The computer contains one M.2 SSD module installed in the M.2 PCIe slot.

#### <span id="page-29-1"></span>**Removing the M.2 SSD module**

- 1.Perform Pre-installation instructions on page 6.
- 2.Remove the Graphic board. See Removing the Graphic board.
- 3.Remove the screws that secures the M.2 SSD module from the mainboard.

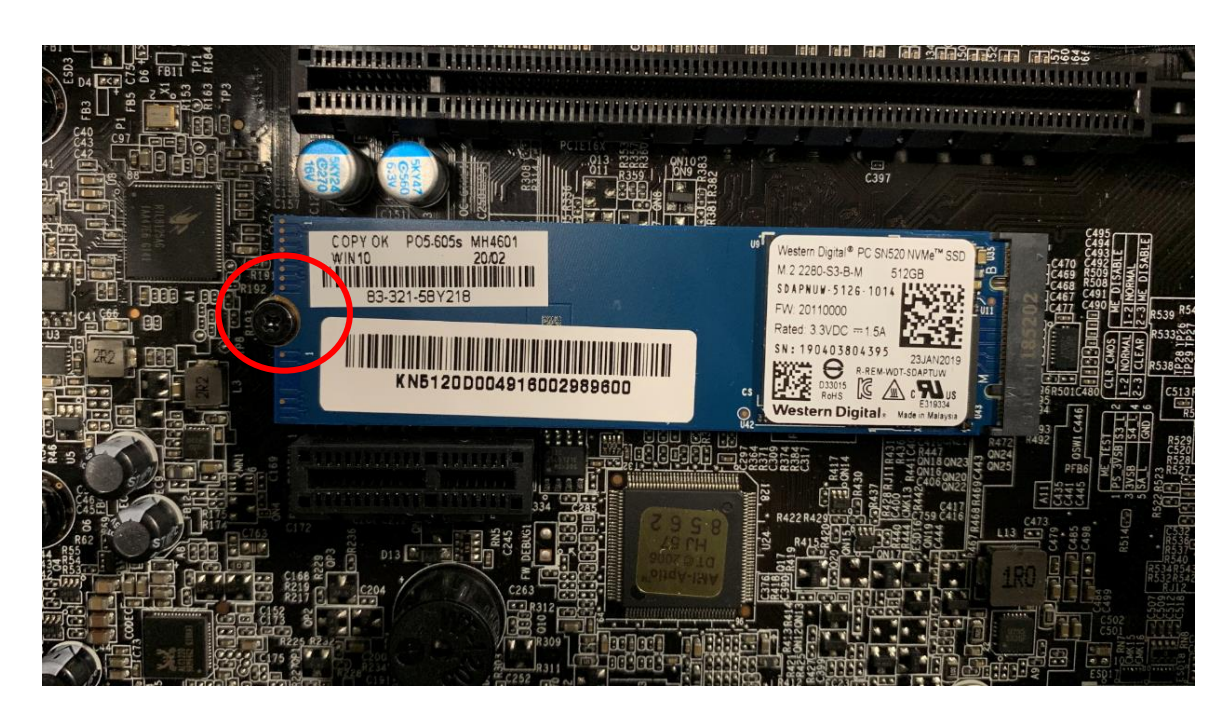

4.Detach the M.2 SSD module from the mainboard.

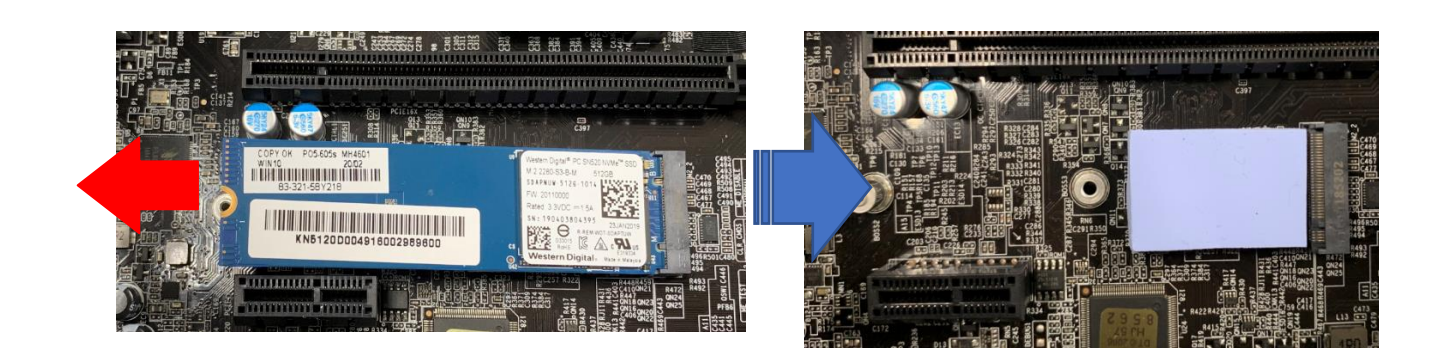

#### <span id="page-30-0"></span>**Installing the M.2 SSD module**

- 1.Remove the new M.2 SSD module from its packaging.
- 2.Insert the M.2 SSD module into its slot in the mainboard.

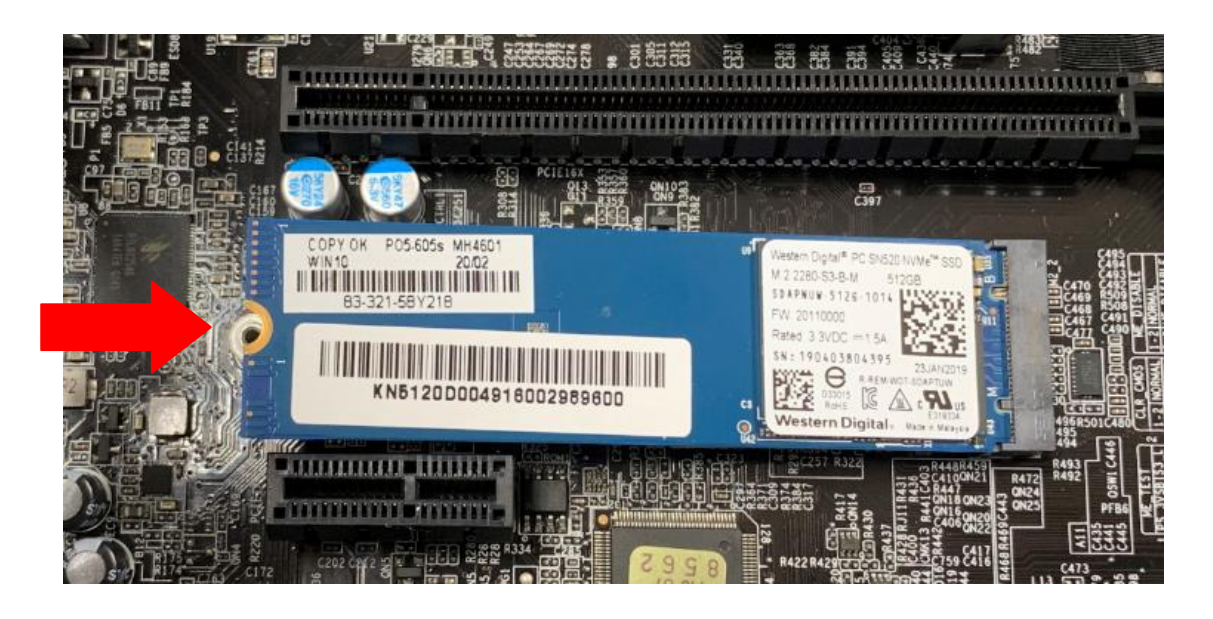

3.Secure the M.2 SSD module and mainboard with screws.

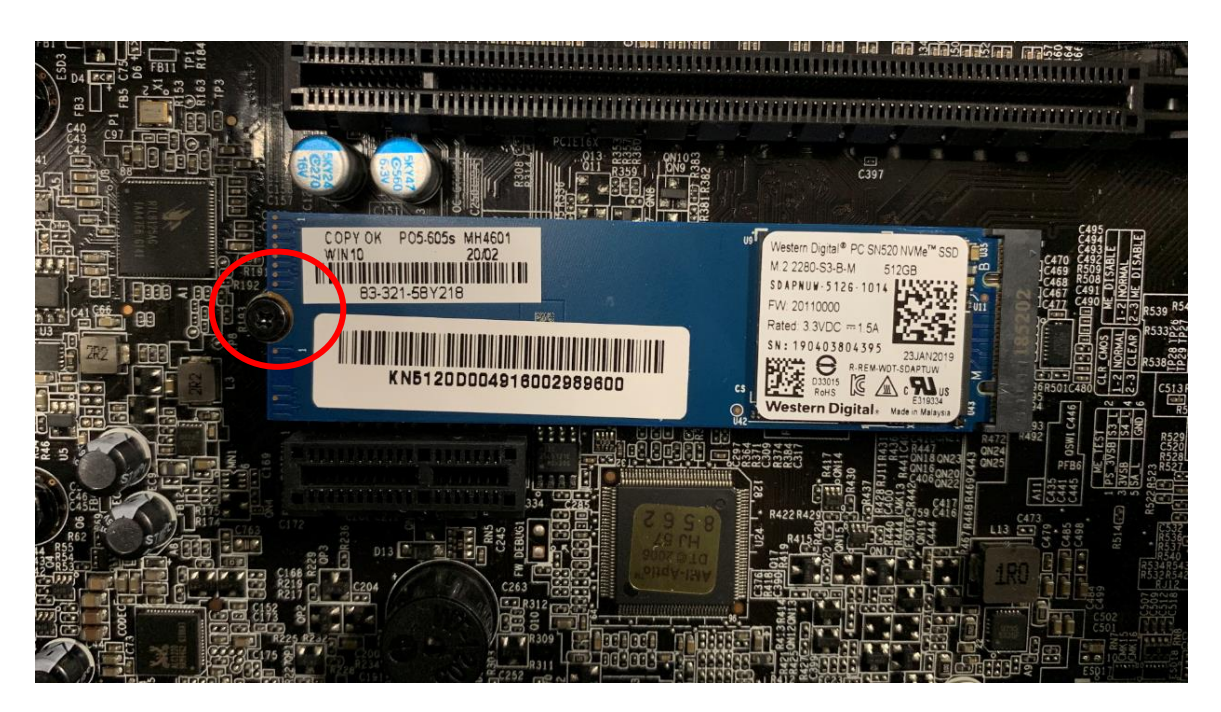

- 4.Replace the Graphic board. See Installing the Graphic board.
- 5.Observe the Post-installation instructions on page 6.

## <span id="page-31-0"></span>**ODD drives**

The computer supports installation of one ODD drives.

#### <span id="page-31-1"></span>**Open ODD door.**

- 1.Perform Pre-installation instructions on page 6.
- 2.Push triangle icon for opening.

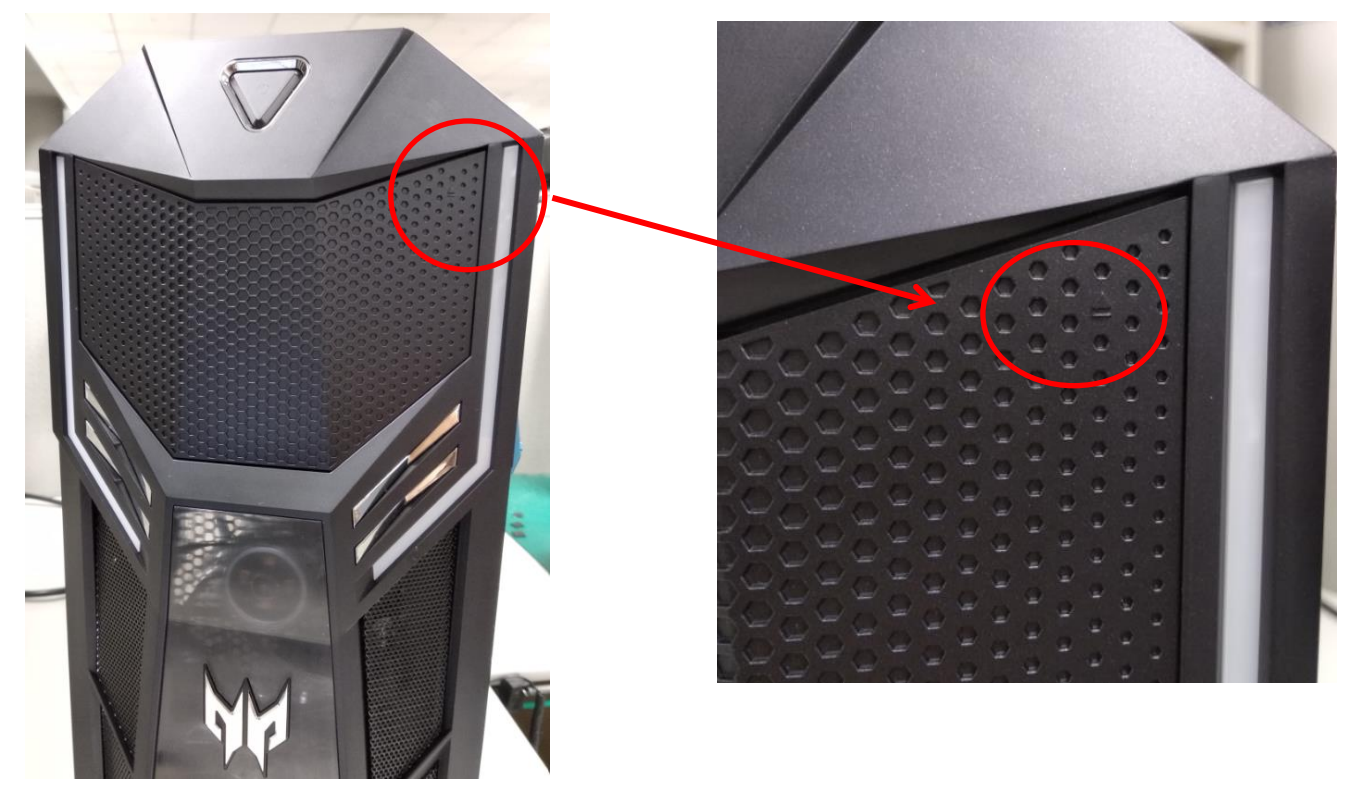

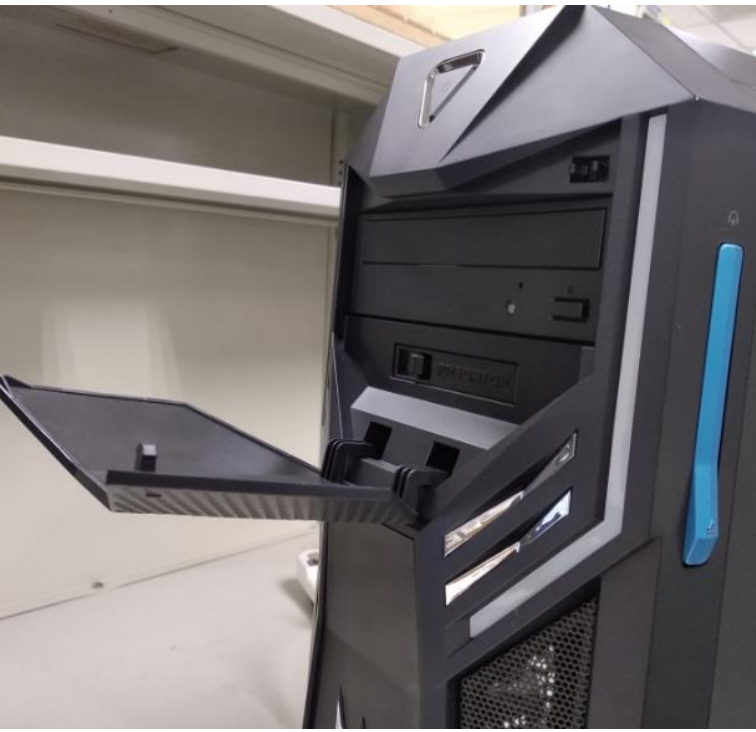

# **PredatorSense**

# In this section, you will find:

- Introduction to the PredatorSense utility
- How to use PredatorSense

# **2 PREDATORSENSE**

<span id="page-33-0"></span>PredatorSense (DT) is an Acer proprietary utility to enhance the user experience of Gaming products on Microsoft Windows 10.

The central idea of this utility is to provide a user interface to easily control fan speed , OverClocking and also display system information.

## <span id="page-33-1"></span>**PredatorSense features**

- **Home**
- **Lighting**
- **Overclocking**
- **Fan Control**
- **Monitoring**

To set up the PredatorSense application (Windows 10):

- 1. From the *Start menu*, select **All apps**.
- 2. Select **Acer**.
- 3. Select **PredatorSense**.

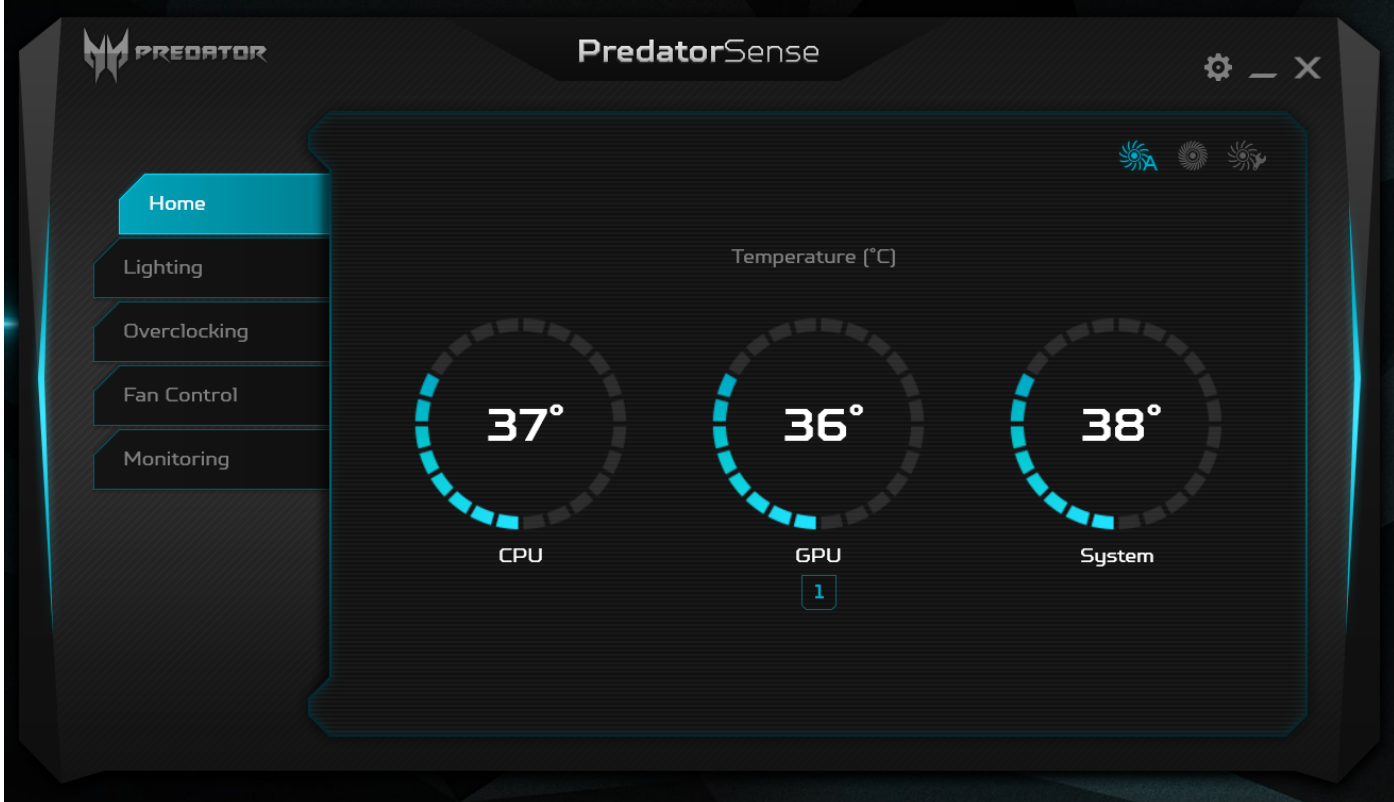

Alternatively, you can double-click the PredatorSense desktop shortcut to run the application.

• **Lighting Water Cooler**

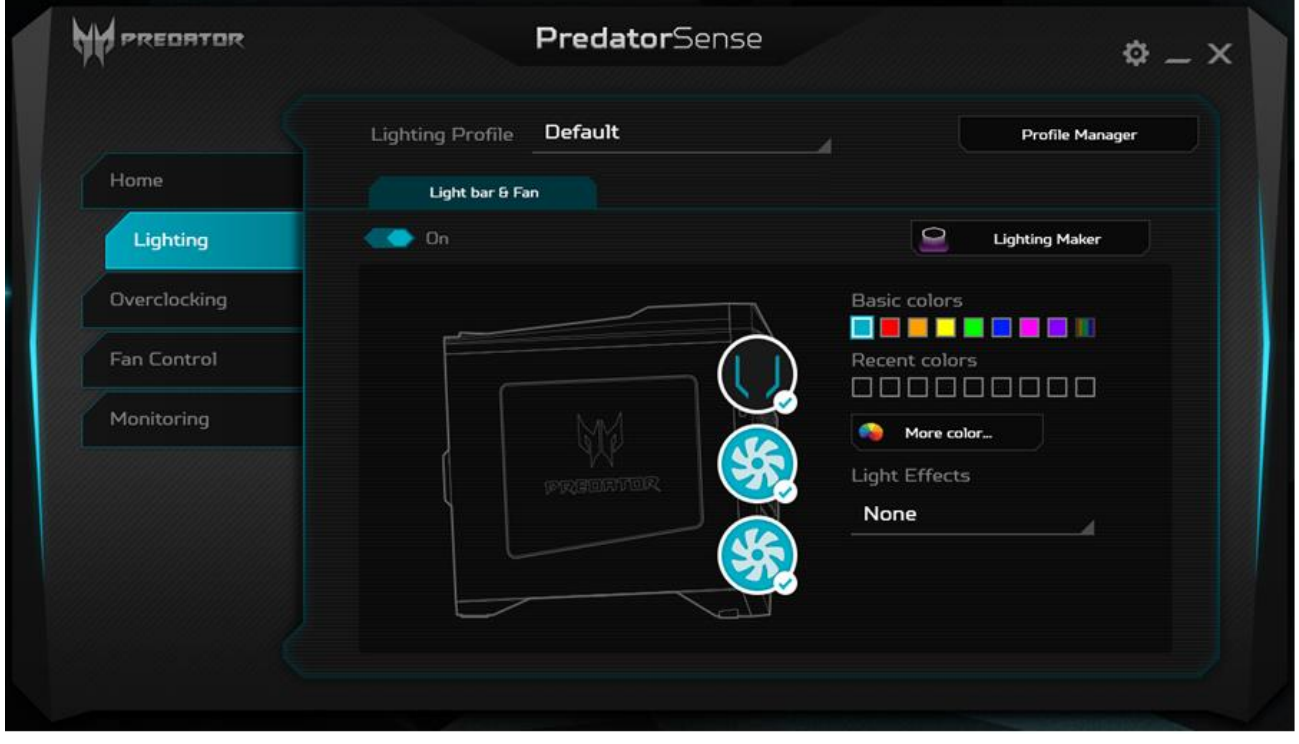

#### **Air Cooler**

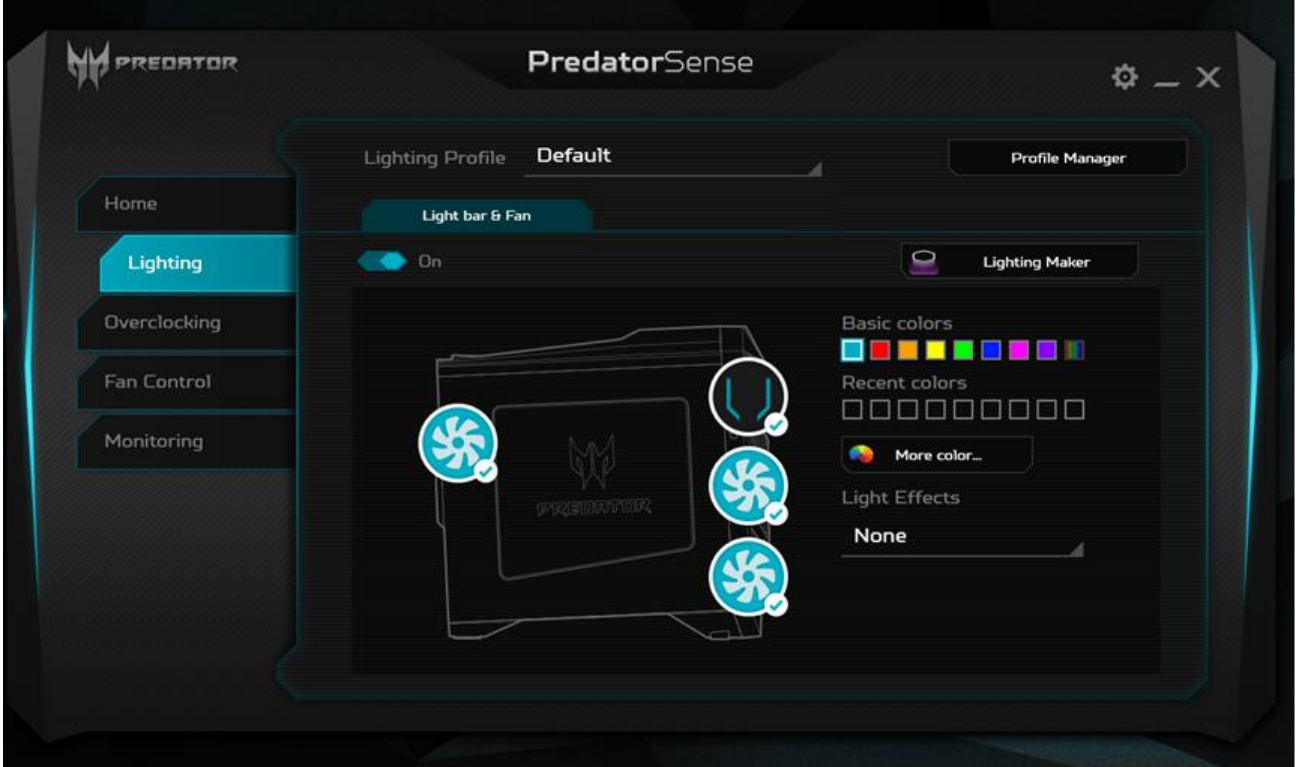

#### • **Overclocking Water Cooler**

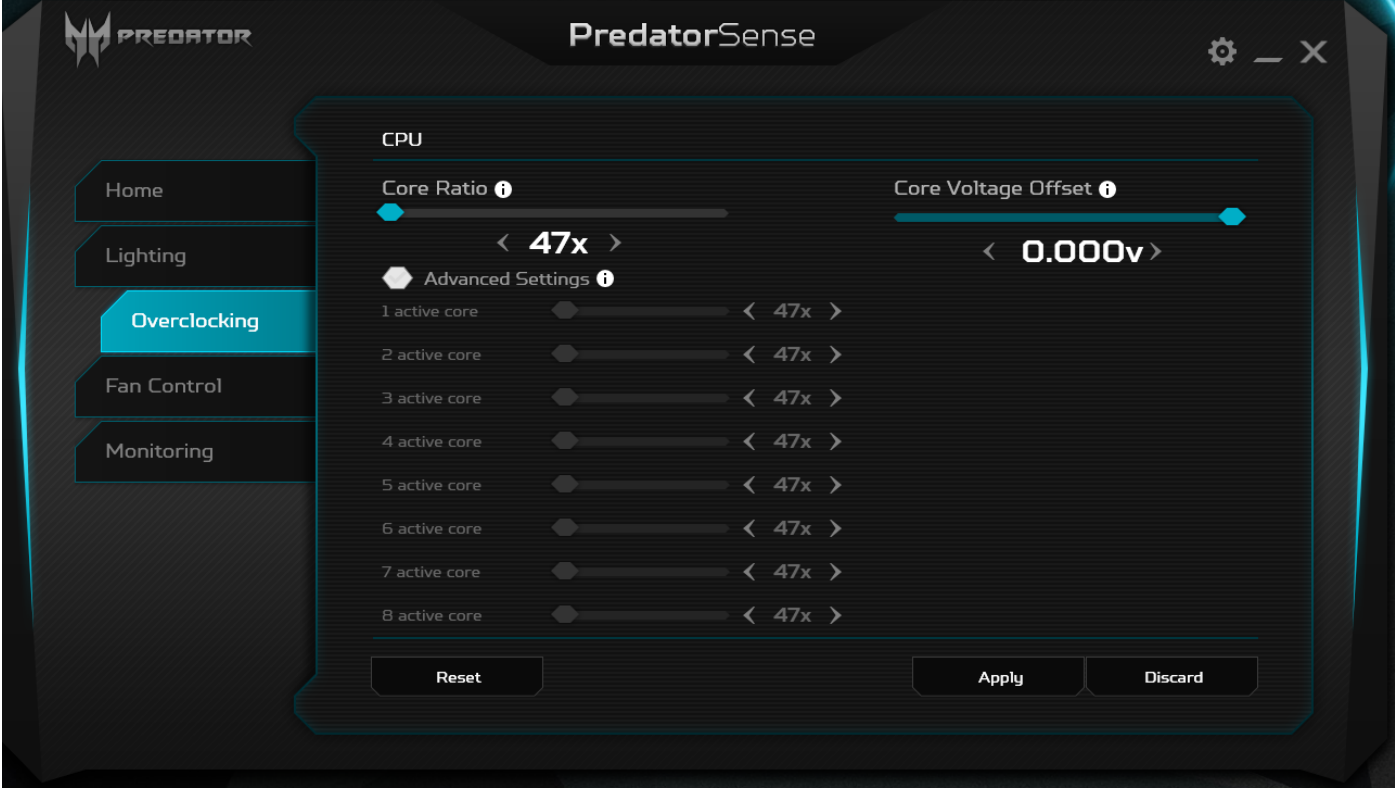

#### **Air Cooler**

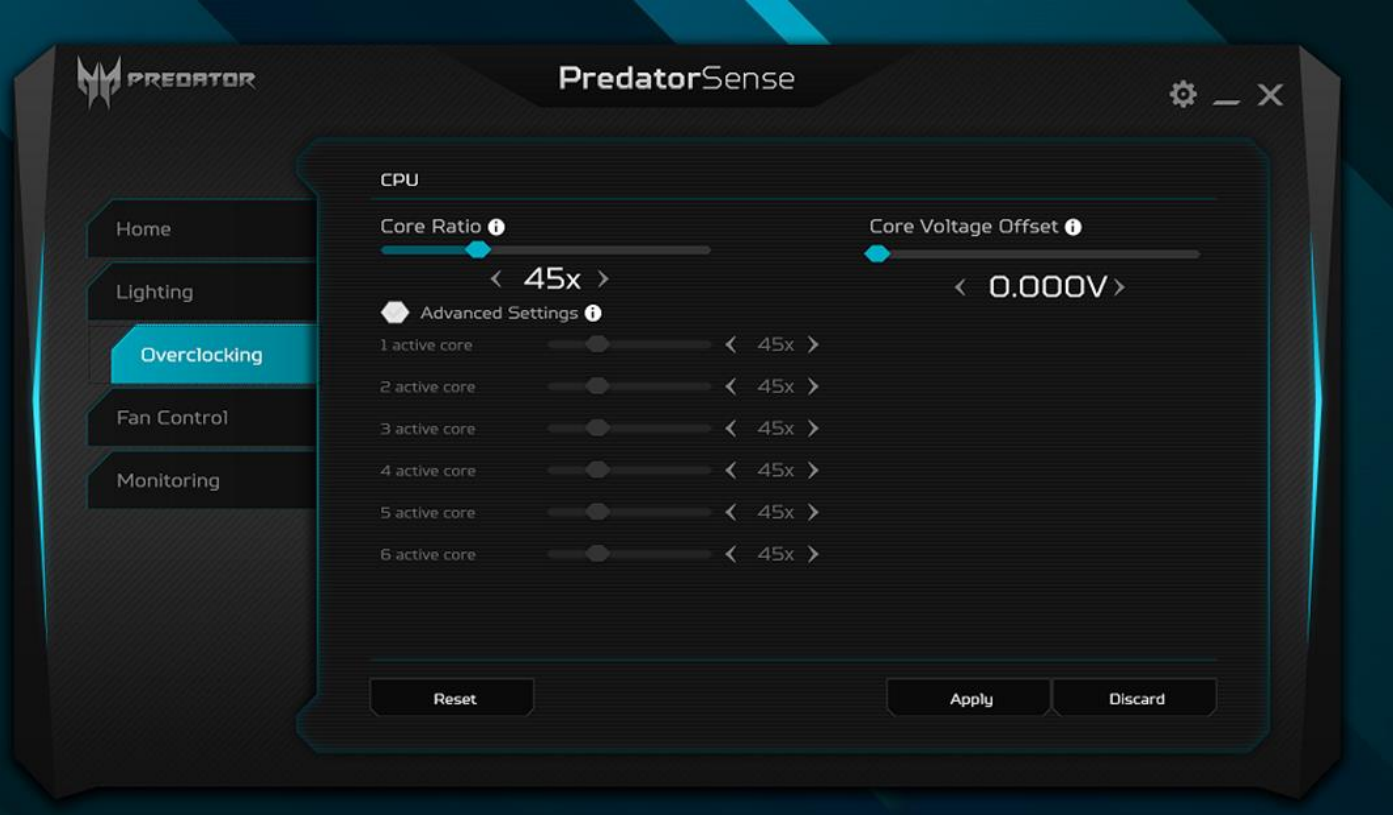

#### • **Fan Control Water Cooler**

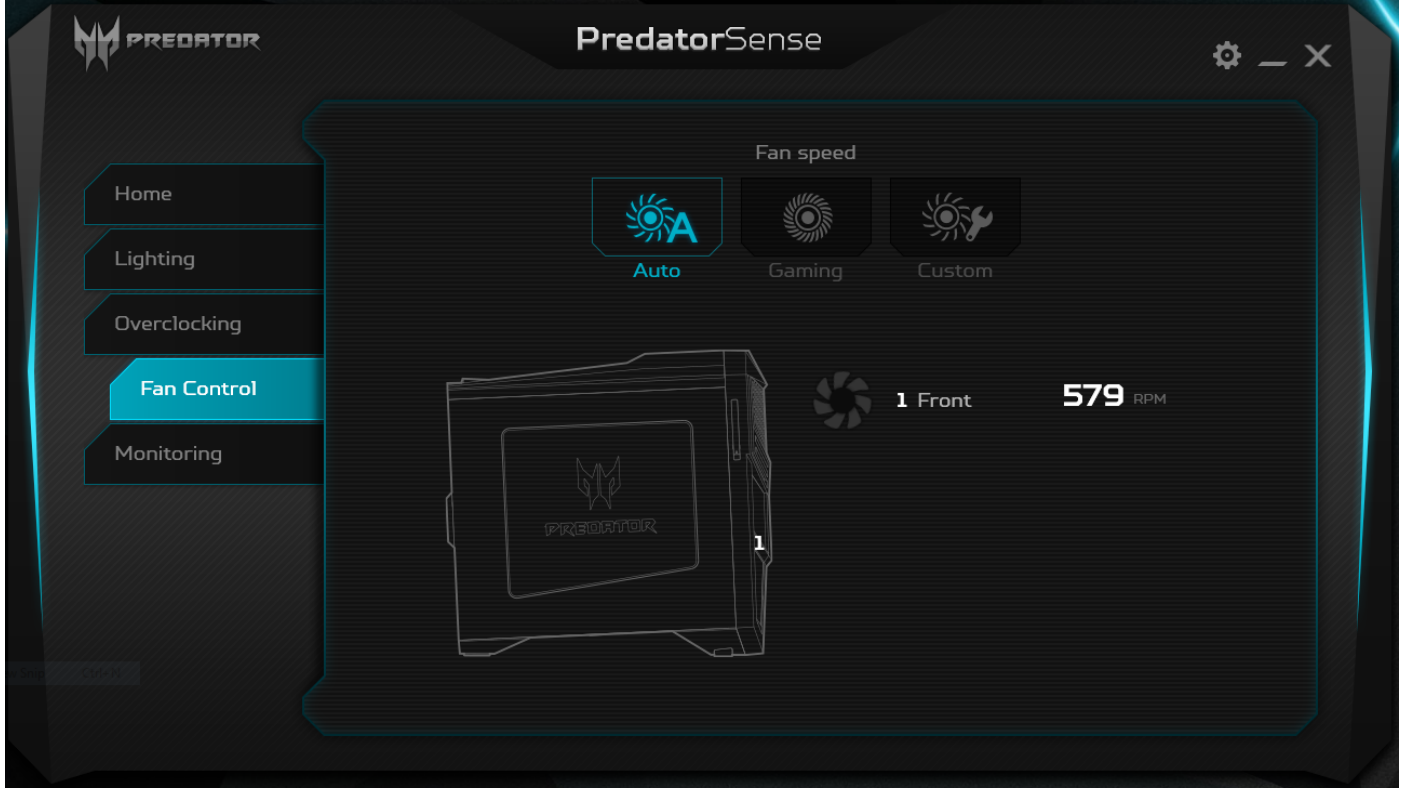

#### **Air Cooler**

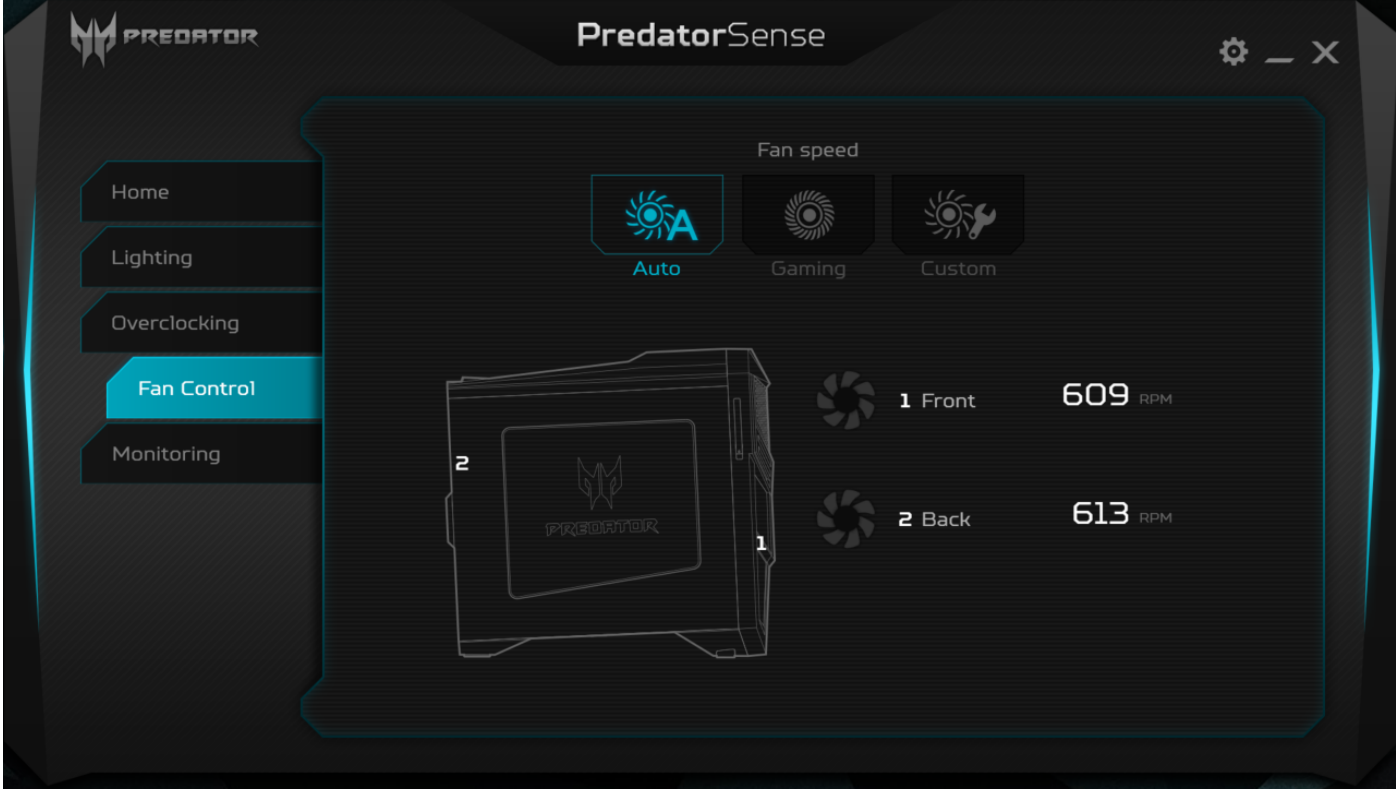

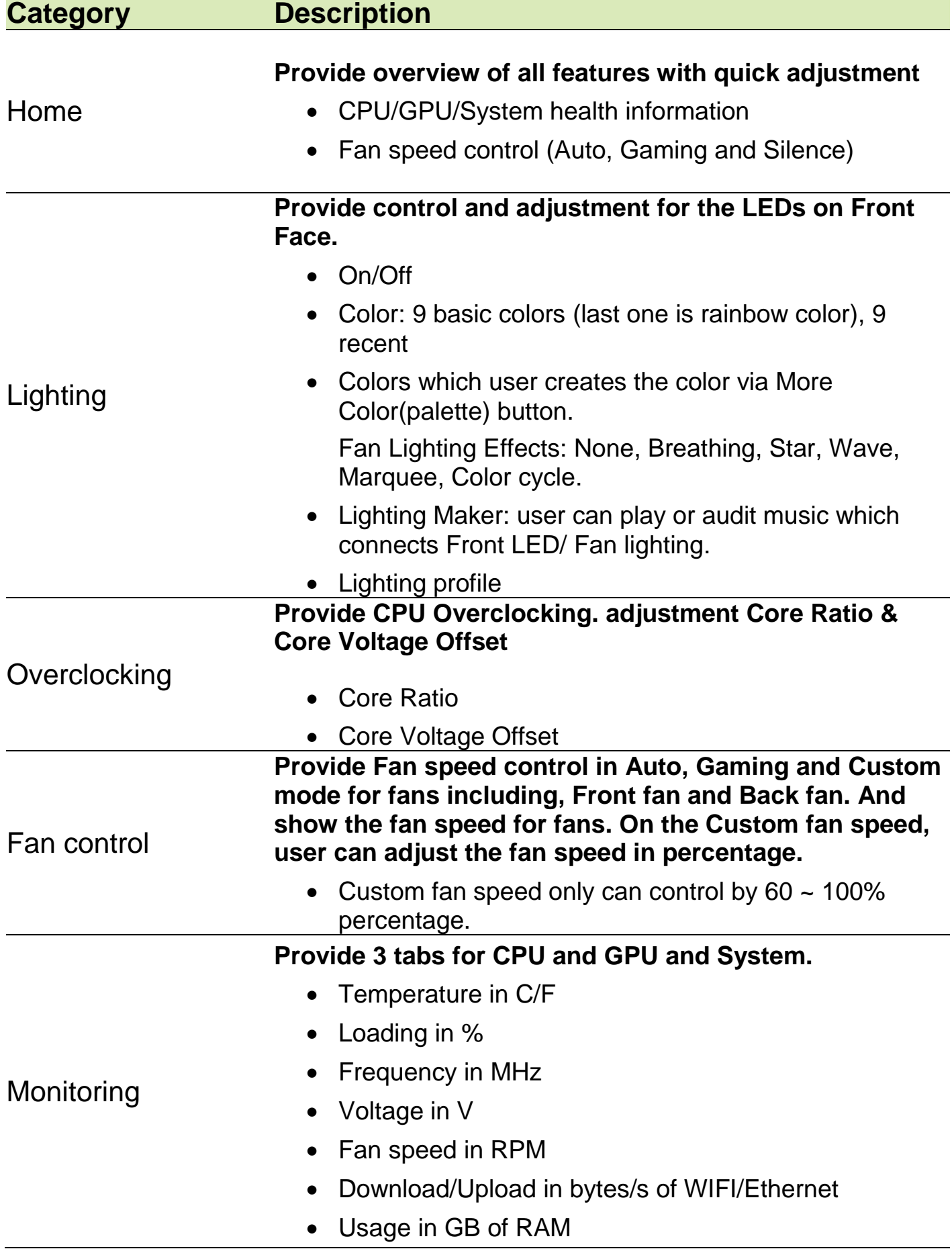